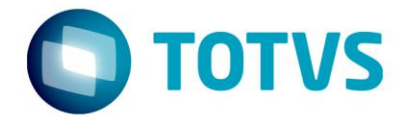

# **RELATÓRIOS DE INDICADORES DO JIRA**

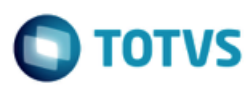

# **Sumário**

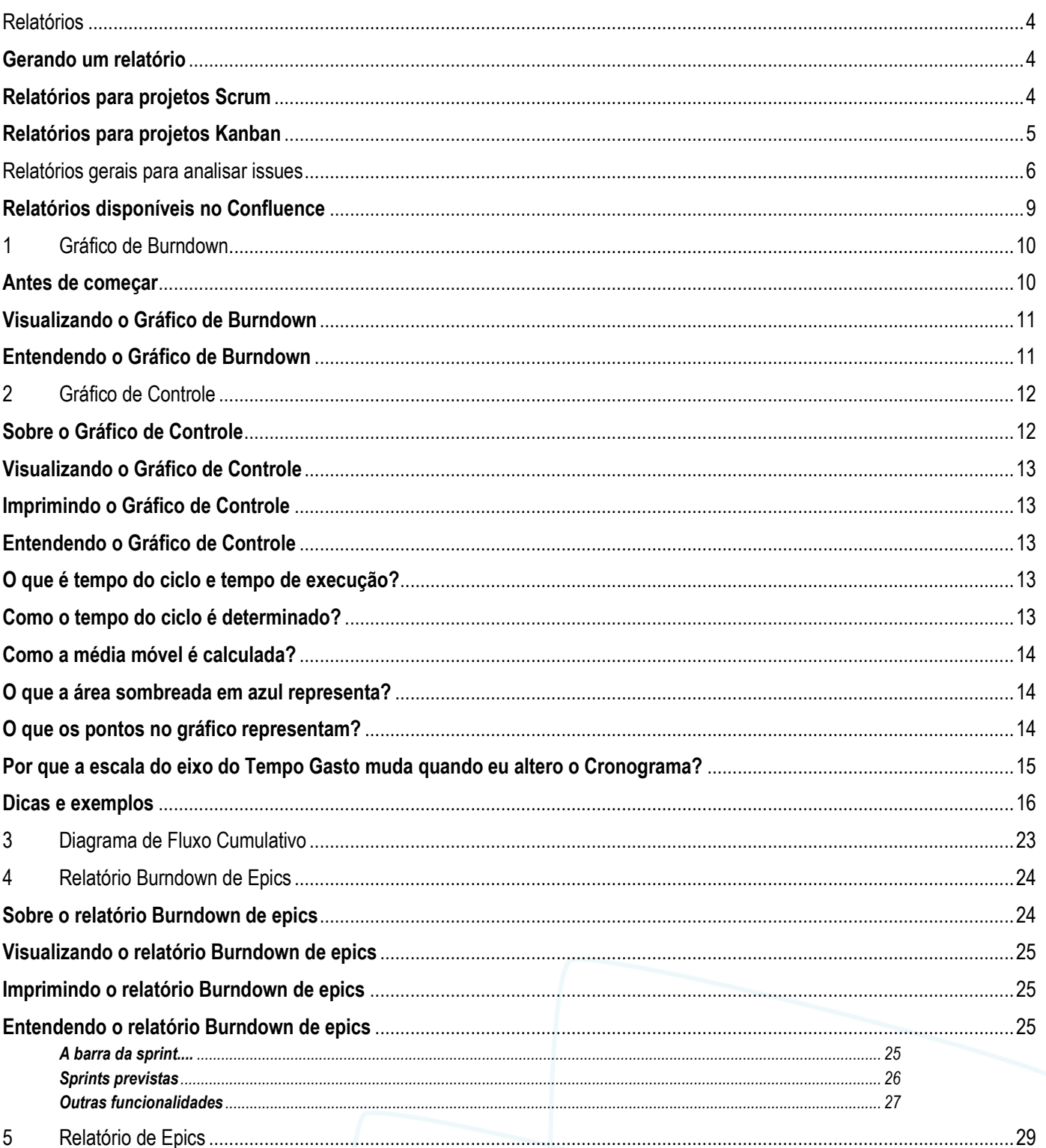

# Relatórios de Indicadores do JIRA

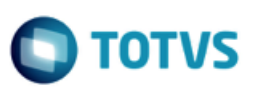

Este documento é de propriedade da TOTVS. Todos os direitos reservados.  $\odot$ 

Este documento é de propriedade da TOTVS. Todos os direitos reservados. ©

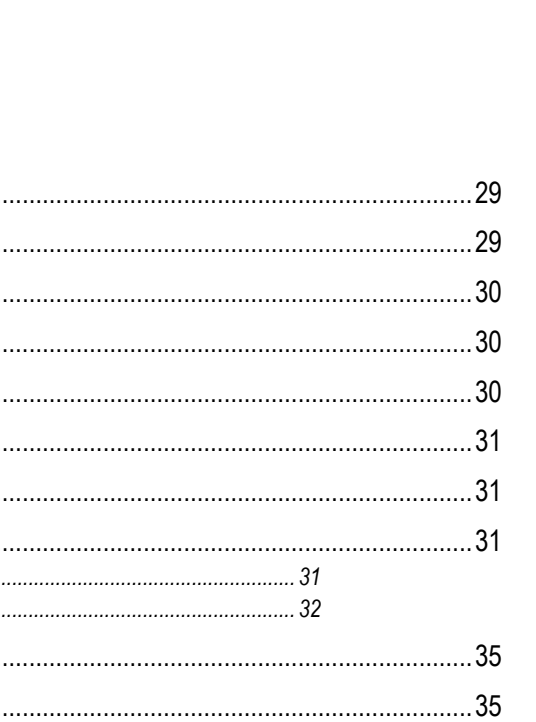

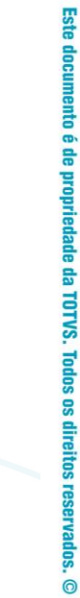

...39

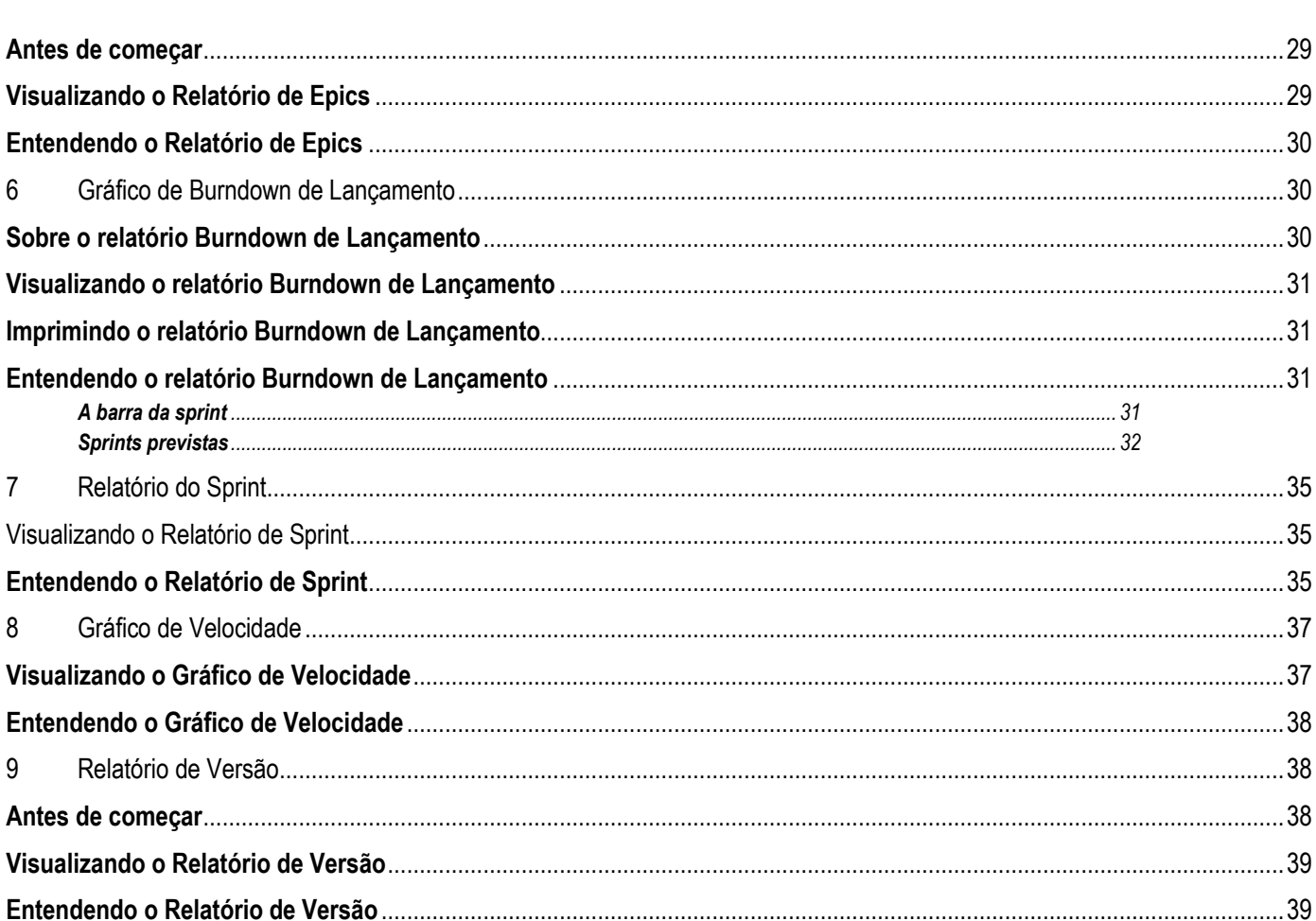

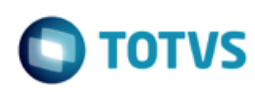

# <span id="page-3-0"></span>**Relatórios**

Vários relatórios serão feitos durante todo um projeto. O JIRA possui uma gama de relatórios que podem ser utilizados para mostrar todas as informações sobre o seu projeto, versões, epics, sprints e issues.

<span id="page-3-1"></span>A documentação desta seção tem como objetivo auxiliar a configuração e a utilização dos relatórios no JIRA.

#### **Gerando um relatório**

- 1. Vá até o board desejado e clique em **Relatórios**. O último relatório visualizado será exibido.
- 2. Clique em **Trocar relatório** para visualizar um relatório diferente. Os relatórios nesta lista são específicos para o desenvolvimento ágil.
	- Para mais detalhes, veja as seções 'Relatórios para projetos Scrum' ou 'Relatórios para projetos Kanban'.
- 3. Se quiser visualizar os relatórios que não estão especificados no desenvolvimento ágil, selecione **Todos os relatórios** no menu suspenso **Trocar relatório** e visualize aqueles que não se encontram na seção Ágil. Para mais detalhes, veja a seção 'Relatórios gerais para a análise de issues'.

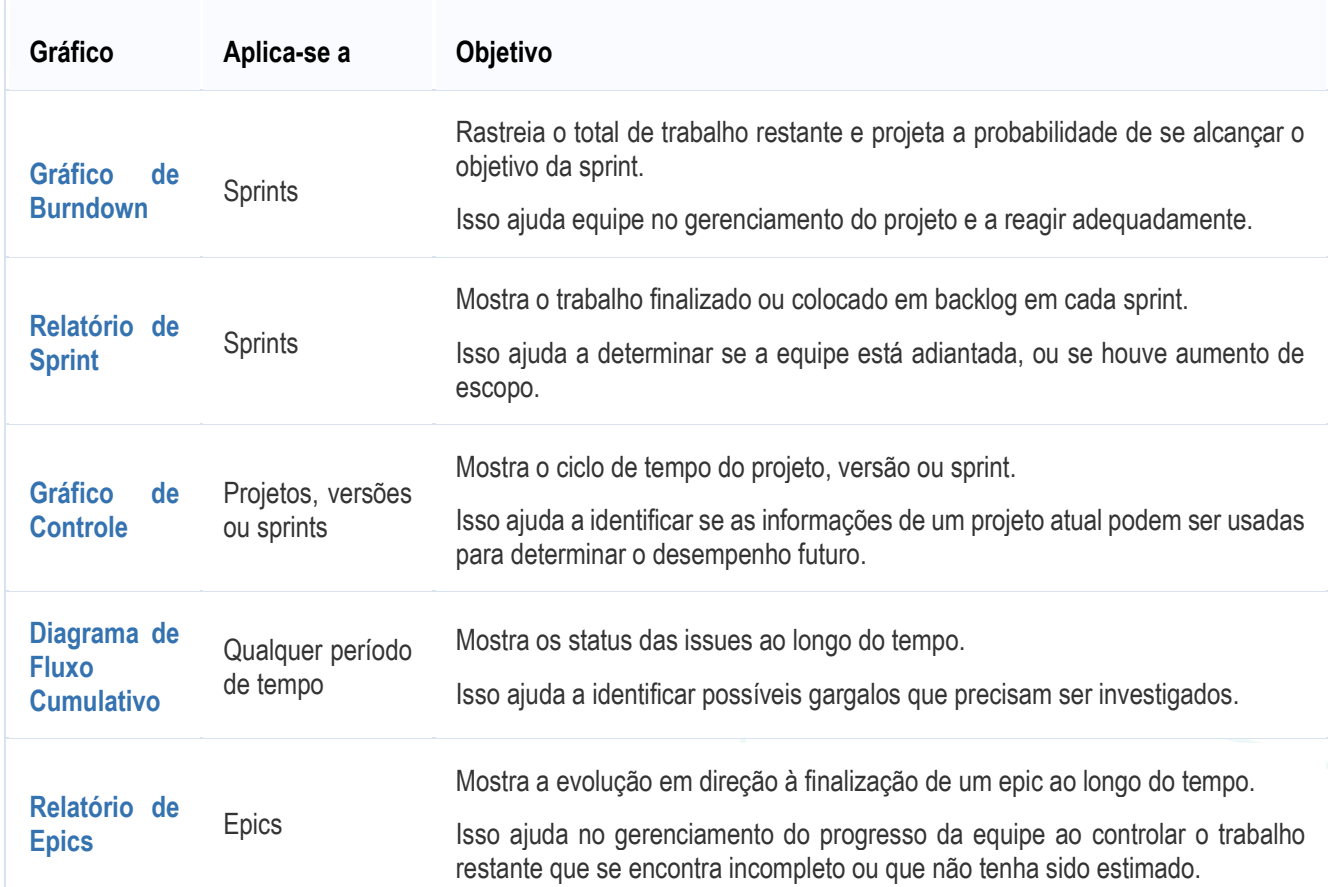

#### <span id="page-3-2"></span>**Relatórios para projetos Scrum**

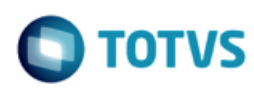

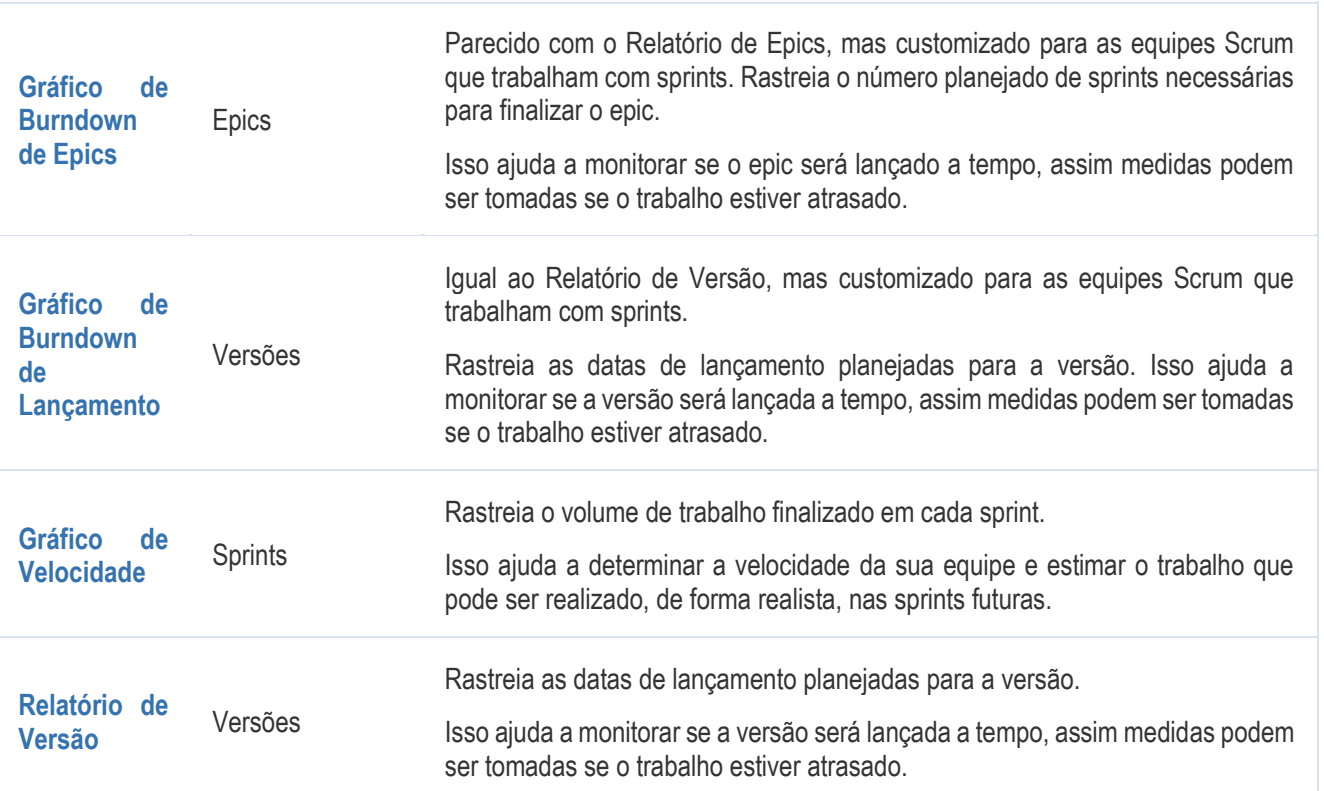

## <span id="page-4-0"></span>**Relatórios para projetos Kanban**

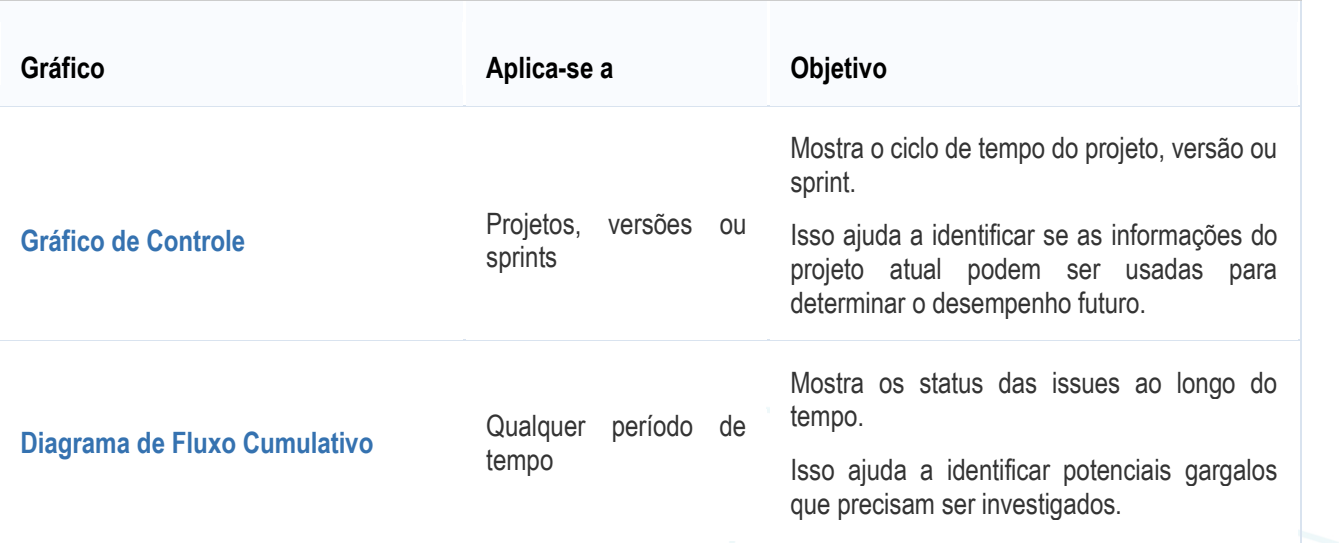

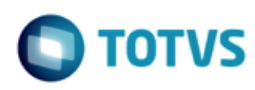

#### <span id="page-5-0"></span>Relatórios gerais para analisar issues

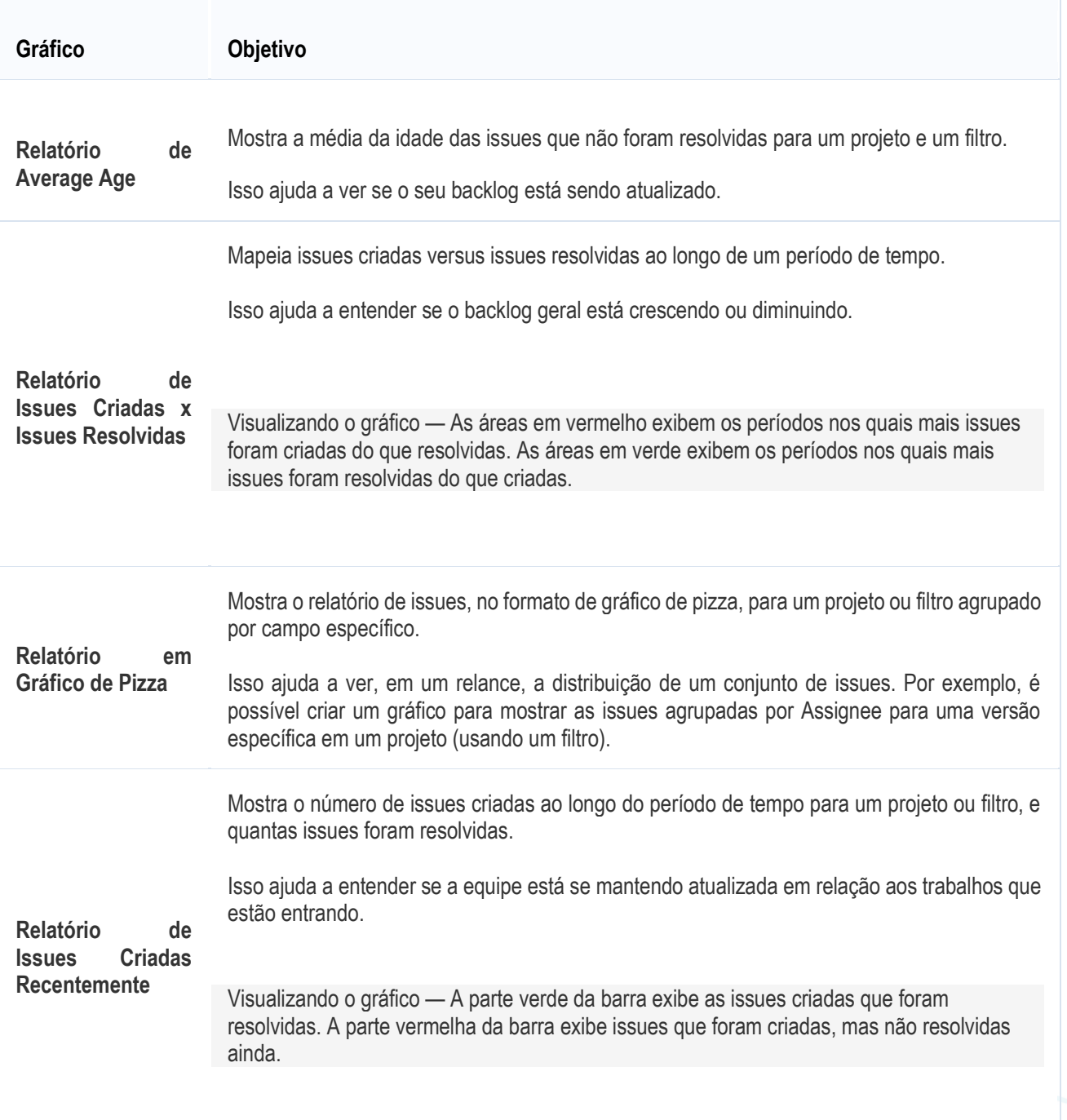

**O** TOTVS

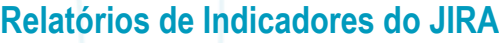

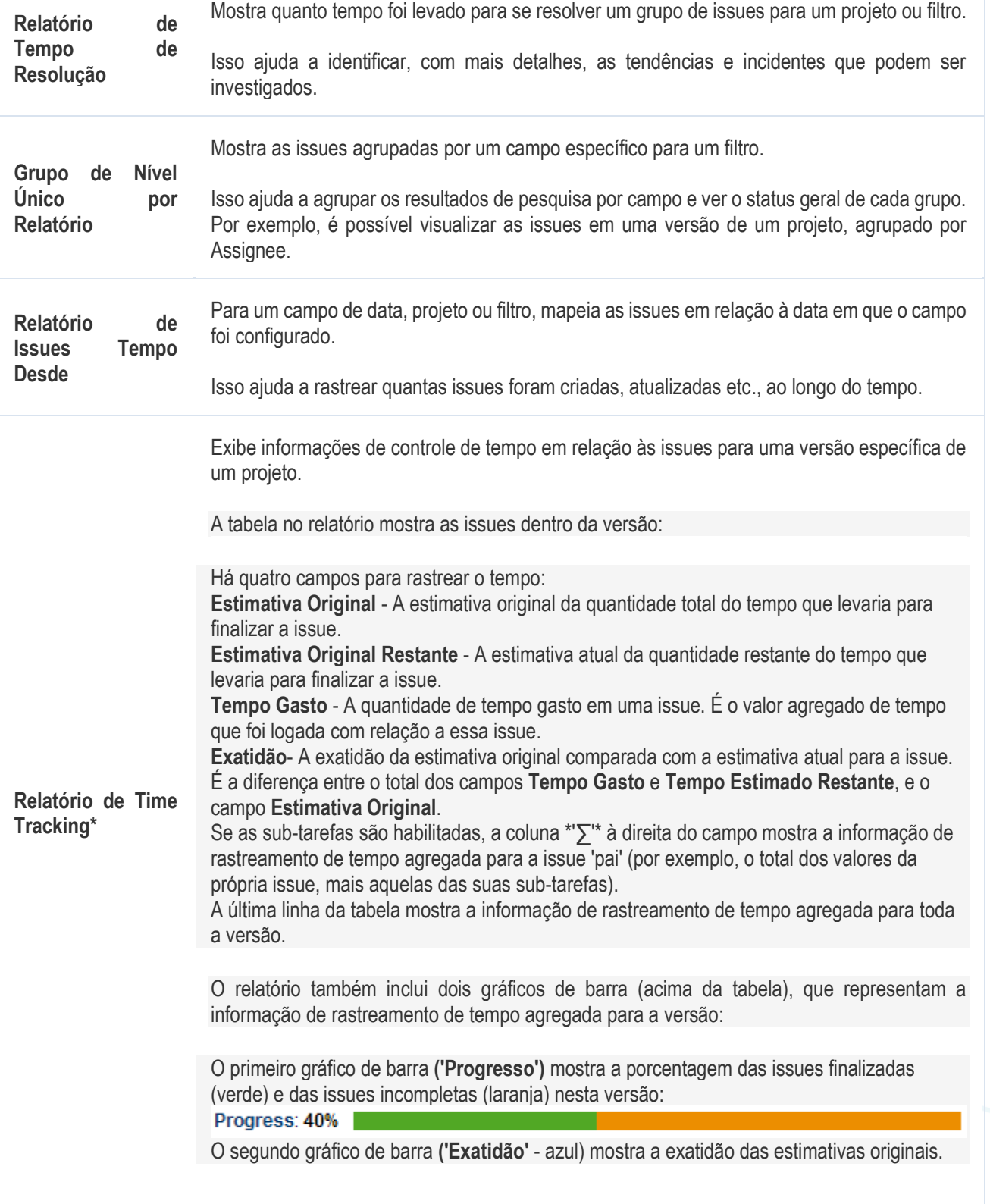

Este documento é de propriedade da TOTVS. Todos os direitos reservados

෧

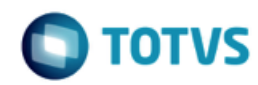

O tamanho da barra **Exatidão** em comparação com a barra **Progresso** indica se as issues da versão estão adiantadas ou atrasadas. São três casos:

1. *As issues estão dentro do cronograma com a estimativa original.*

A barra de **Exatidão** fica completamente azul e com o mesmo tamanho da barra **Progresso** acima.

Progress: 40%

#### Accuracy: 0%

2. *As issues estão atrasadas em relação à estimativa original (por exemplo, vão levar mais tempo do que foi originalmente estimado).*

3. O gráfico de **Progresso** está maior que o gráfico de **Exatidão**. A região azul representa o tempo original estimado, e a região verde clara é a quantidade de tempo de atraso de cada issue.<br>Progress: 42%

#### Accuracy: -4%

4. *As issues estão adiantadas em relação à estimativa original (por exemplo, vão levar menos tempo do que foi originalmente estimado).*

5. O gráfico de **Exatidão** está maior que o gráfico de **Progresso**. A barra azul representa o tempo original estimado, e a região verde clara é a quantidade de tempo pela qual a estimativa de tempo foi superestimada.<br>Progress: 47%

#### Accuracy: 8%

Quanto gerar o relatório de rastreamento de tempo, considere estas configurações:

1. Para **versão fixa**, escolha a versão para gerar um relatório. O relatório incluirá todas as issues que pertencem a essa versão, ou seja, todas as issues cuja **'Versão Fixa'** está nessa versão.

2. Para **classificar**, escolha como as issues serão classificadas no relatório:

o **Primeiro, as issues menos completas** — mostra as issues com o mais alto **Tempo Estimado Restante** em primeiro

**Primeiro, as issues mais completas** — mostra as issues com o mais baixo **Tempo Estimado Restante** em primeiro

3. Para **issues**, escolha quais serão incluídas no relatório:

**Todas** — inclui todas as issues atribuídas a esta versão

**Somente issues incompletas** — exclui as issues que estão ou completas (por

exemplo, **Tempo Estimado Restante** zerado), ou não foram rastreadas (por exemplo, não tem **Estimativa Original**).

Observe que os status das issues não afetam quais issues são exibidas.

4. Para **incluir sub-tarefas** *(observe que só serão visualizadas se as sub-tarefas estiverem habilitadas)*, escolher quais sub-tarefas serão incluídas no relatório, para todas as issues pais que pertencem a esta versão:

Só inclui as sub-tarefas com a versão selecionada — inclui as sub-tarefas de uma issue somente se as sub-tarefas pertencerem a mesma versão como a issue

**TOTVS** 

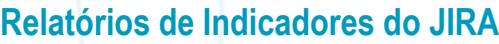

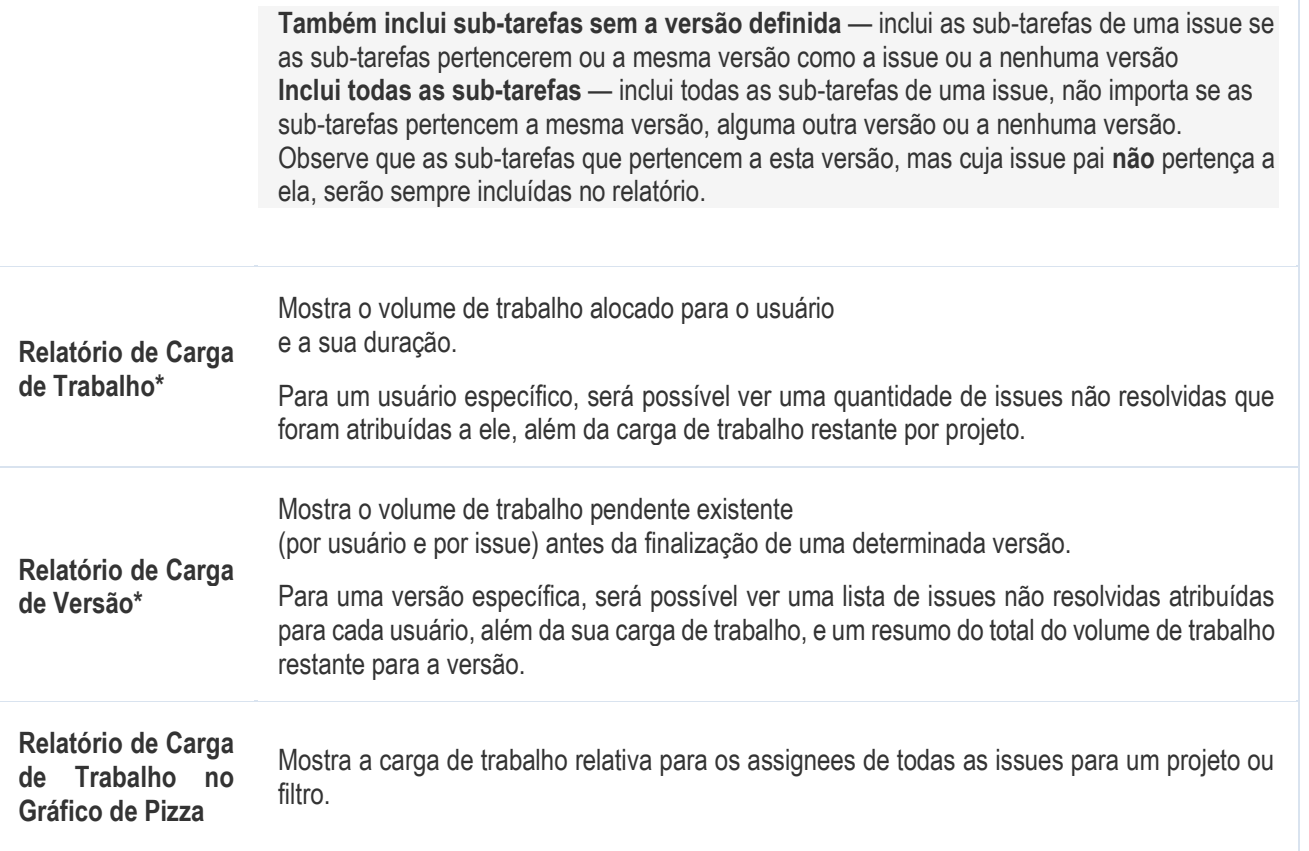

<span id="page-8-0"></span>\* *Disponível apenas se o administrador do seu JIRA tiver habilitado o time tracking.*

#### **Relatórios disponíveis no Confluence**

Se o JIRA estiver conectado ao Confluence, será possível criar os seguintes relatórios no Confluence.

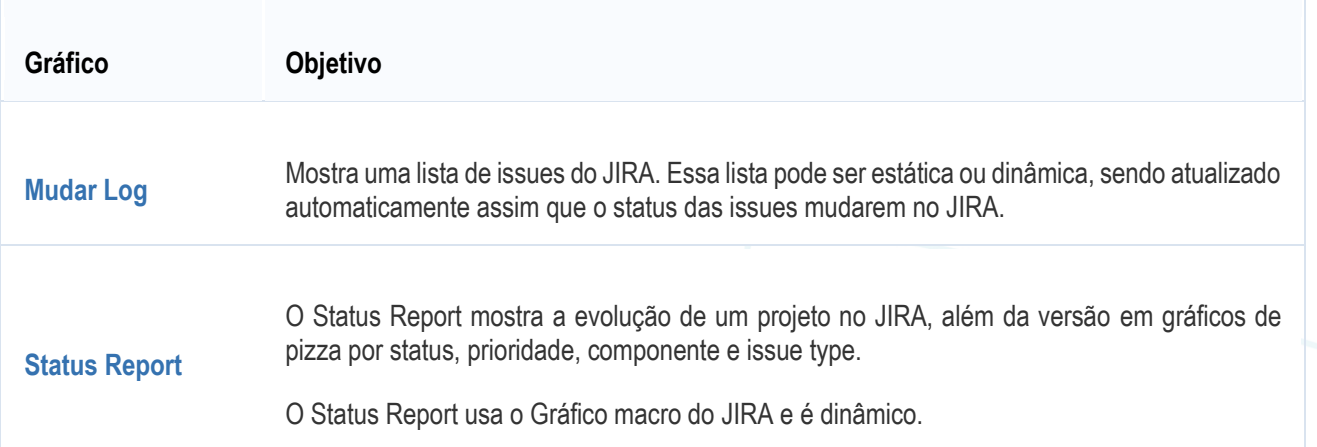

**TOTVS Relatórios de Indicadores do JIRA**

# <span id="page-9-0"></span>**1 Gráfico de Burndown**

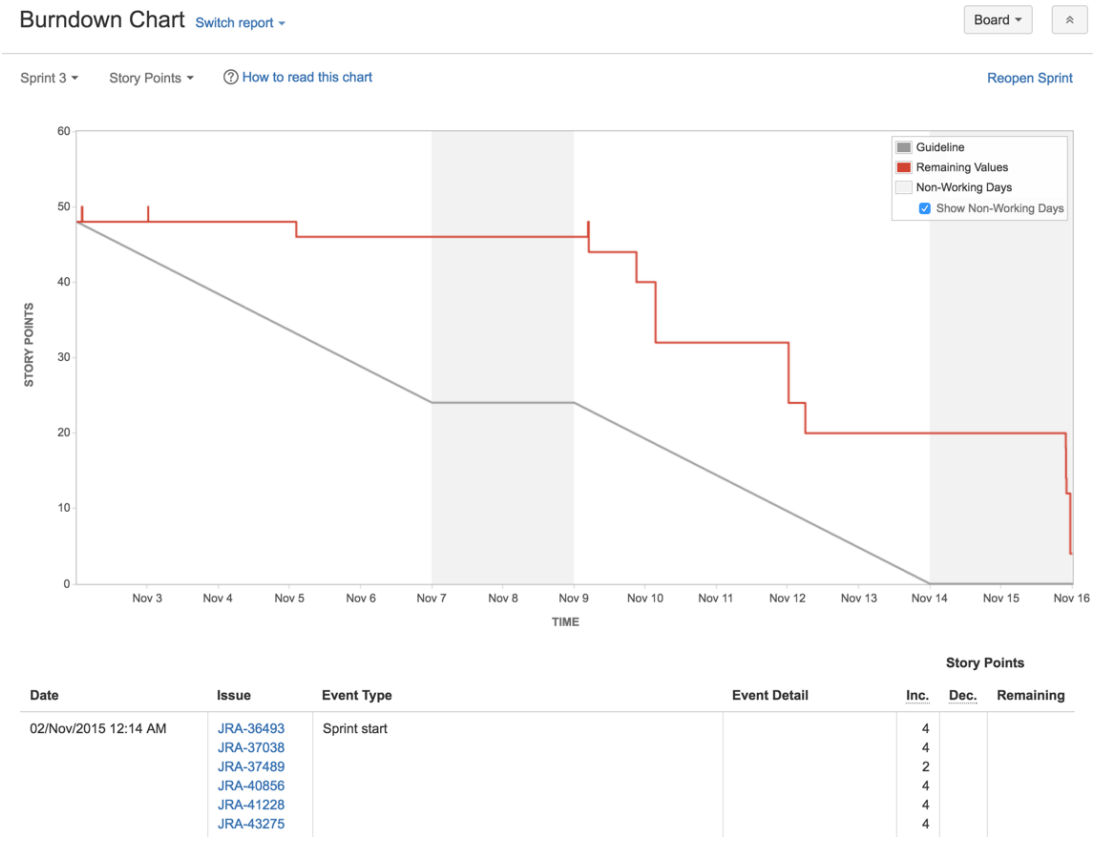

*Imagem: Gráfico de Burndown*<sup>1</sup>

Um Gráfico de Burndown exibe o volume de trabalho estimado e o volume de trabalho atual que precisam ser executados em uma sprint. Em um Gráfico de Burndown, o eixo horizontal x indica o tempo, e o eixo vertical y indica os cards (issues).

Use o Gráfico de Burndown para rastrear o volume total de trabalho restante, e para projetar a probabilidade de se atingir o objetivo da sprint. Ao rastrear o trabalho restante durante toda a iteração, a equipe consegue gerenciar o seu progresso e responder às tendências de forma adequada. Por exemplo, se um Gráfico de Burndown indicar que existe a possibilidade de a equipe não atingir o objetivo da sprint, então medidas necessárias podem ser tomadas para que o trabalho não atrase.

#### <span id="page-9-1"></span>**Antes de começar**

O Gráfico de Burndown só se aplica a Scrum boards.

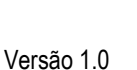

l <sup>1</sup> *Canto Superior Direito*: Guia, Valores Restantes, Dias não úteis, Mostrar dias não úteis.

 $\odot$ 

τοτν

 $\overline{\omega}$ 

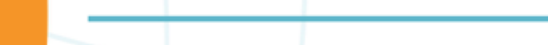

**Relatórios de Indicadores do JIRA**

#### <span id="page-10-0"></span>**Visualizando o Gráfico de Burndown**

- 1. Clique em **Boards** (no cabeçalho) > selecione o seu board desejado.
- 2. Clique em **Relatórios**, e selecione **Gráfico de Burndown**.
	- o Para escolher uma sprint diferente, clique no menu suspenso.
	- o Para escolher uma estatística de estimação diferente, clique no menu suspenso. Essa modificação será salva, caso for consultar esse gráfico novamente.

#### <span id="page-10-1"></span>**Entendendo o Gráfico de Burndown**

Antes de começar a usar o Gráfico de Burndown, é necessário saber como ele funciona. As informações abaixo ajudarão a entender as principais funcionalidades do Gráfico de Burndown:

- O Gráfico de Burndown fica em um board específico apenas issues que correspondam ao filtro salvo no seu board estão incluídas.
- O eixo vertical representa a [estatística estimada](https://confluence.atlassian.com/jirasoftwareserver071/configuring-estimation-and-tracking-800706627.html) que foi configurada para o seu board.
- O Gráfico de Burndown baseia-se no mapeamento da coluna do seu board. Uma issue é considerada 'To Do' quando tiver um status que foi mapeado na coluna que se encontra à esquerda do seu board. Igualmente, uma issue é considerada 'Done' quando tiver um status que foi mapeado na coluna que se encontra à direita do seu board.
- Se a linha 'Guia' verde não aparecer, a sprint pode ter sido iniciada antes de quaisquer issues serem atribuídas.

Quando o Gráfico de Burndown for utilizado, observe que o comportamento da sub-tarefa pode variar, dependendo se *restante estimado e tempo gasto* estiver habilitado ou não no seu board.

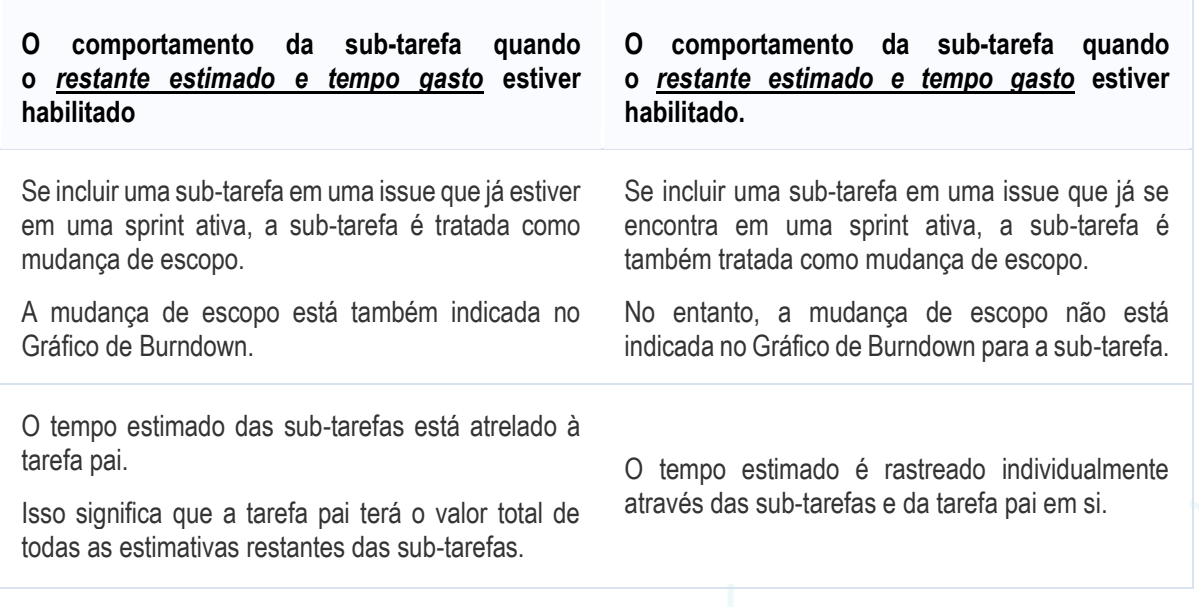

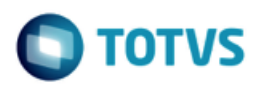

# <span id="page-11-0"></span>**2 Gráfico de Controle**

#### <span id="page-11-1"></span>**Sobre o Gráfico de Controle**

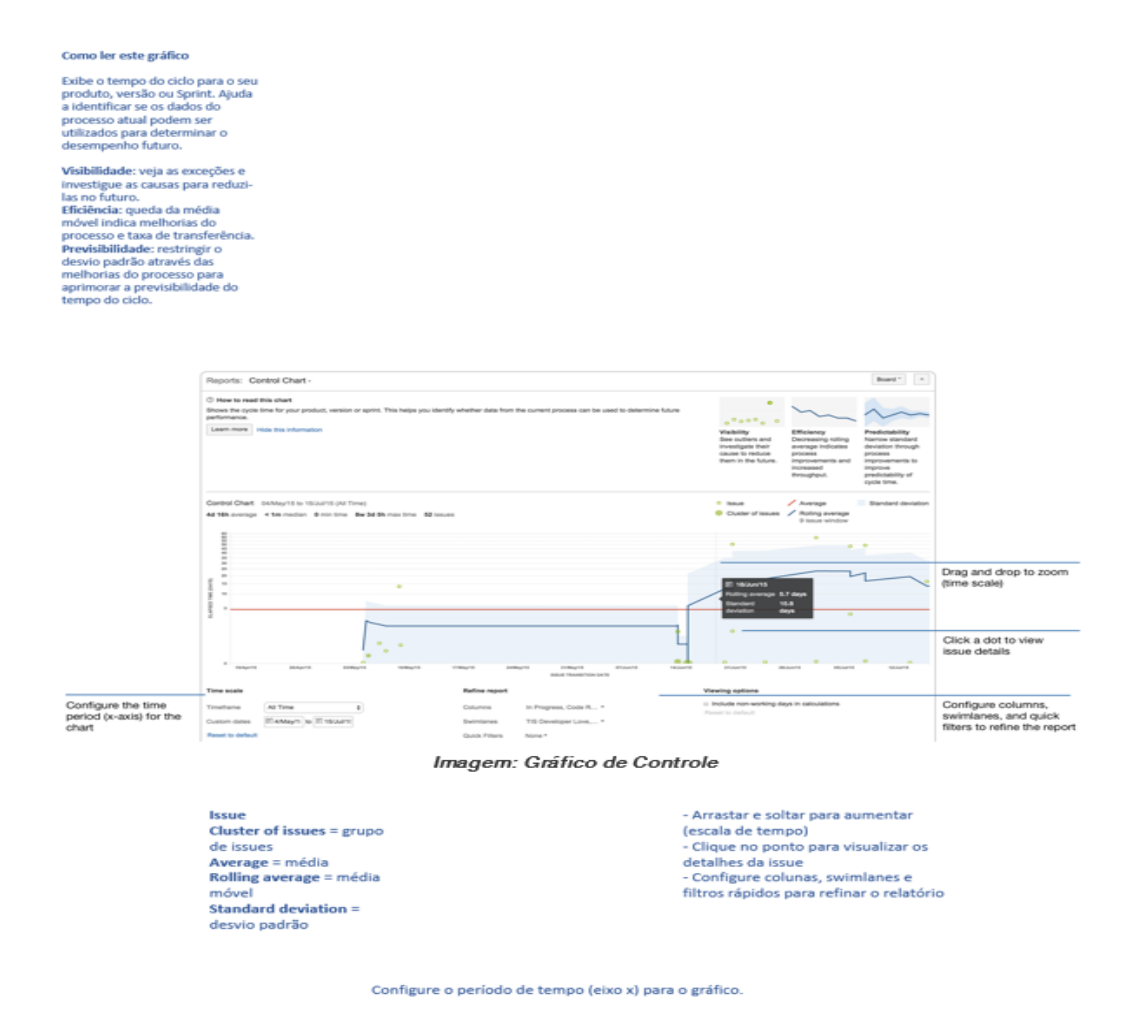

O Gráfico de Controle exibe o Tempo do Ciclo (ou Tempo de Execução) para o seu produto, versão ou sprint. Considera o tempo gasto por cada issue específica no status (ou issues específicas no status), e realiza o mapeamento em relação a um período de tempo. A média, a média móvel e o desvio padrão para esses dados serão exibidos.

O Gráfico de Controle ajuda a identificar se as informações de um projeto atual podem ser usadas para determinar o desempenho futuro. Quanto menos variações houver no ciclo de tempo de uma issue, maior será a confiança em usar a média (ou mediana) como indicador de futuro desempenho.

Veja, a seguir, algumas formas de se usar o Gráfico de Controle:

- Analisar o desempenho passado da equipe em uma retrospectiva,
- Mensurar o efeito de um processo de mudança na produtividade da equipe,

ര

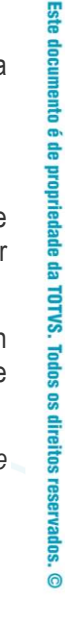

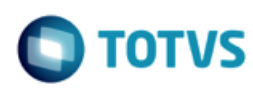

- Dar visibilidade ao desempenho da equipe às partes interessadas externas e
- Para o Kanban, usar o desempenho passado para definir os objetivos para a equipe.

#### <span id="page-12-0"></span>**Visualizando o Gráfico de Controle**

- 1. Clique em **Boards** (no cabeçalho) > selecione o seu board desejado.
- 2. Clique em **Relatórios**, e selecione **Gráfico de Controle**.
- 3. Configure, como desejar, o gráfico. A imagem acima mostra os controles que podem ser utilizados para configurar o Gráfico de Controle.

*Se estiver usando o Internet Explorer 8, o Gráfico de Controle não funcionará.*

#### <span id="page-12-1"></span>**Imprimindo o Gráfico de Controle**

Para imprimir o relatório, visualize-o e use a funcionalidade **Imprimir** do seu browser. O relatório cabe em páginas A4 ou Carta e nas orientações Retrato e Paisagem (observe a issue impressa em paisagem utilizando o Chrome).

#### <span id="page-12-2"></span>**Entendendo o Gráfico de Controle**

Antes de começar a utilizar o Gráfico de Controle, é necessário saber como ele funciona. As seguintes perguntas e respostas cobrem outras funções chave do Gráfico de Controle:

#### <span id="page-12-3"></span>**O que é tempo do ciclo e tempo de execução?**

Tempo do ciclo é o tempo gasto trabalhando em uma issue — literalmente, o tempo que se leva a partir do momento em que o trabalho é iniciado em uma issue, até quando o trabalho é finalizado – incluindo aí qualquer outro tempo gasto trabalhado na issue. Por exemplo, se uma issue for reaberta, trabalhada e finalizada novamente, o tempo gasto para esse trabalho extra é incluído no tempo do ciclo.

O tempo de execução é parecido com o tempo do ciclo, mas é aquele que se leva a partir do momento em que uma issue é logada (não quando o trabalho começa) até o trabalho ser finalizado naquela issue.

#### <span id="page-12-4"></span>**Como o tempo do ciclo é determinado?**

O status calcula o tempo do ciclo dependendo do workflow que estiver sendo usado no projeto. Configure o Gráfico de Controle para incluir os status que representam o tempo gasto trabalhado em uma issue. Observe que o Gráfico de Controle tentará selecionar esses status automaticamente.

Por exemplo, se o workflow do Jira estiver sendo usado, considere como trabalho iniciado em uma issue, a transição para 'In Progress'; e trabalho finalizado, a transição de 'In Review' para 'Done'. Isso é exibido no Gráfico de Controle quando 'In Progress' e 'In Review' são selecionados como **Colunas**, pois isso mostra o tempo que as issues passaram por esses status.

*Dica: é possível configurar o Gráfico de Controle para mostrar o tempo de execução ao invés dos dados de tempo do ciclo. Selecione apenas os status que representam o tempo gasto em uma issue, do momento em que ela surge até o trabalho a ser finalizado.*

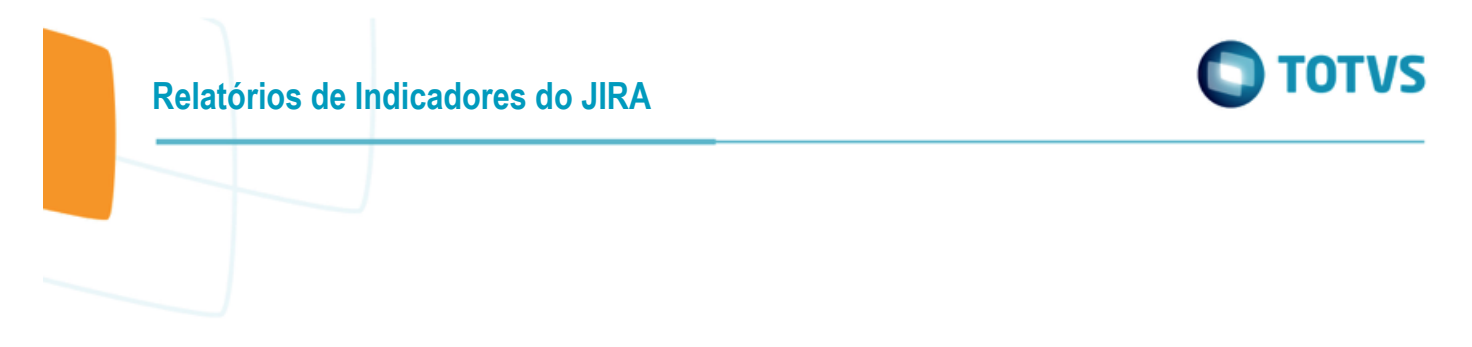

#### <span id="page-13-0"></span>**Como a média móvel é calculada?**

A média móvel (a linha azul no gráfico) é baseada na issue, não baseada no tempo. Para cada issue exibida no gráfico, a média móvel (naquele ponto do tempo) é calculada ao pegar a issue em si, X issues antes da issue e X issues depois da issue e, em seguida, a média do tempo dos seus ciclos. 20% do total das issues exibidas (sempre um número ímpar, e um mínimo de 5 issues) é usado no cálculo.

Por exemplo, na imagem abaixo, no ponto do tempo onde a issue (ponto verde) for exibida, a média móvel será calculada assim:

- 1. Pegue a issue, mais quatro issues antes, e quatro issues depois (nove issues no total).
- 2. Tire a média dos tempos de ciclo para as nove issues.
- 3. Mapeie a linha azul para a média calculada.

Se o **Cronograma** for reduzido para 'As últimas duas semanas', o número de issues usadas vai ser reduzido, já que existem poucas issues totais disponíveis para serem usadas para os cálculos.<sup>2</sup>

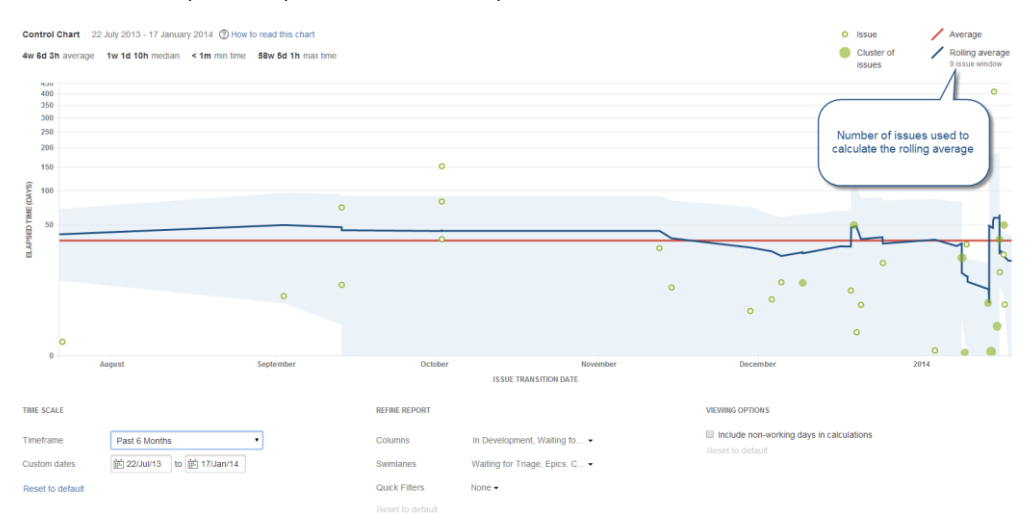

Esse método produz uma linha contínua da média móvel, indicando com mais clareza os outliers (por exemplo, a média móvel não desvia tão fortemente em direção aos outliers). A linha da média móvel é também fácil de se entender, já que as inflexões são relacionadas às posições das issues.

#### <span id="page-13-1"></span>**O que a área sombreada em azul representa?**

A área azulada do gráfico de controle representa o desvio padrão — ou seja, o valor da variação dos dados atuais da média móvel.

O desvio padrão dá uma indicação do nível de confiança que existe nos dados. Por exemplo, se a banda azul for estreita (desvio padrão baixo), é possível confiar que o tempo de ciclo das issues futuras estará próximo da média móvel.

#### <span id="page-13-2"></span>**O que os pontos no gráfico representam?**

Como pode ser visto na legenda do gráfico, cada ponto representa uma issue ou um grupo (cluster) de issues:

l <sup>2</sup> *Linha Vertical*: Tempo Gasto (dias)

 *Linha Horizontal*: Data de transição da issue

*Number of issues used to calculate the Rolling Average*: Quantidade de issues usadas para calcular a média móvel.

14

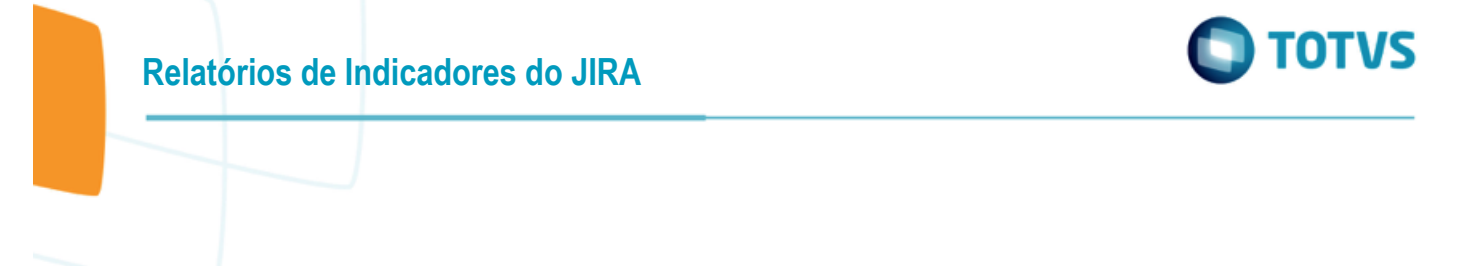

- A posição vertical do ponto representa o tempo do ciclo para a issue, por exemplo, o 'Tempo Gasto'. Para um grupo de issues, o ponto está localizado no tempo do ciclo médio para as issues.
- A posição horizontal indica quando a issue faz a transição do último status selecionado no gráfico (em **Colunas**). Por exemplo, se o workflow do JIRA estiver sendo utilizado, e 'In Progress' e 'In Review' forem selecionados como colunas no Gráfico de Controle, os pontos indicarão quando a issue se mover do status 'In Review'.

#### <span id="page-14-0"></span>**Por que a escala do eixo do Tempo Gasto muda quando eu altero o Cronograma?**

Se o valor máximo de **Tempo Gasto** no gráfico for menor do que 30 dias, então uma escala linear é usada para o eixo y. Se for de 30 dias ou mais, então a raiz cúbica da escala de potência será utilizada.

Quando o **Cronograma** é alterado, é possível incluir as issues com um tempo gasto maior do que 30 dias, caso não tenha feito isso, ou vice-versa. Isso mudará a escala, como descrito acima.

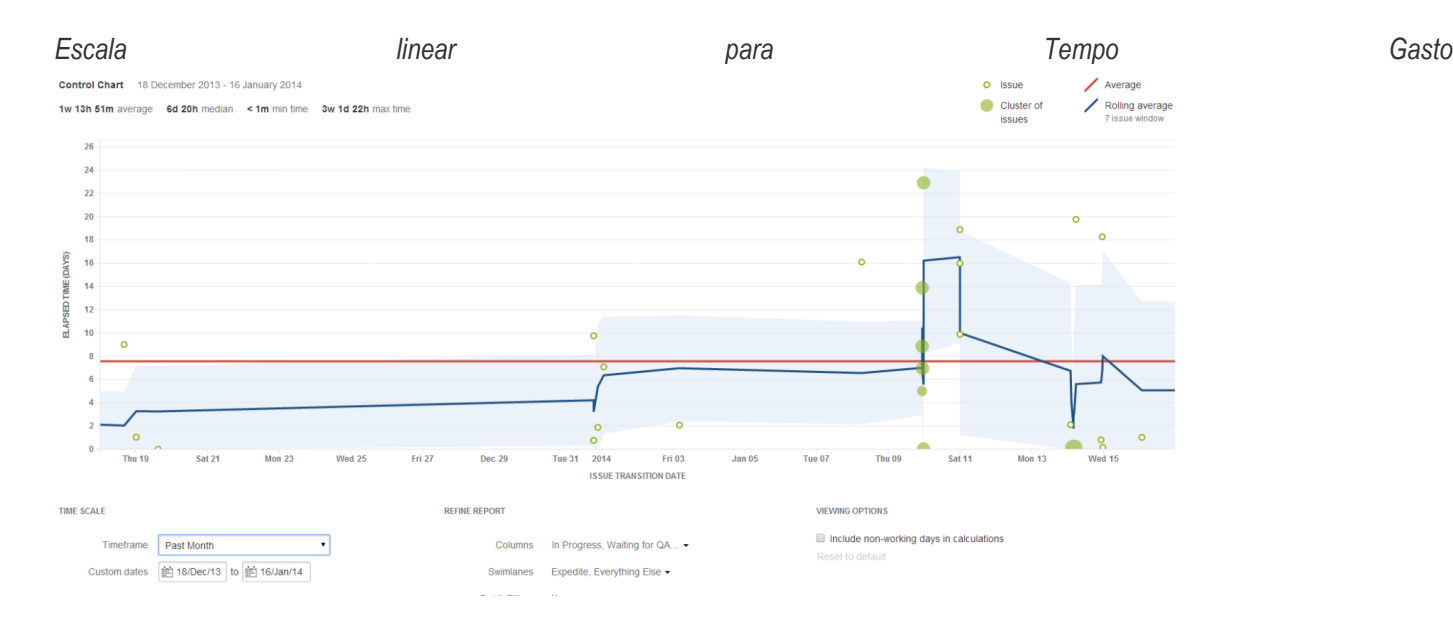

*Raiz Cúbica da Escala de Potência para Tempo Gasto*

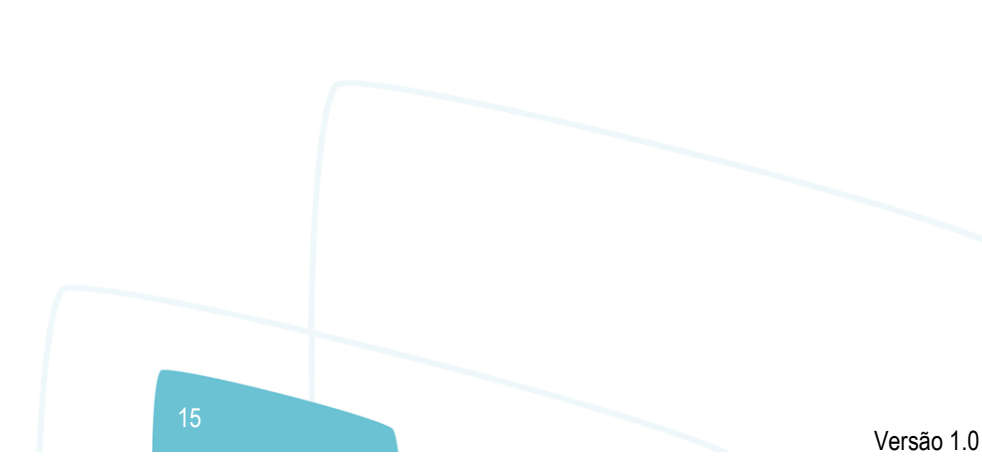

 $\bullet$ 

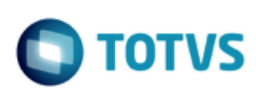

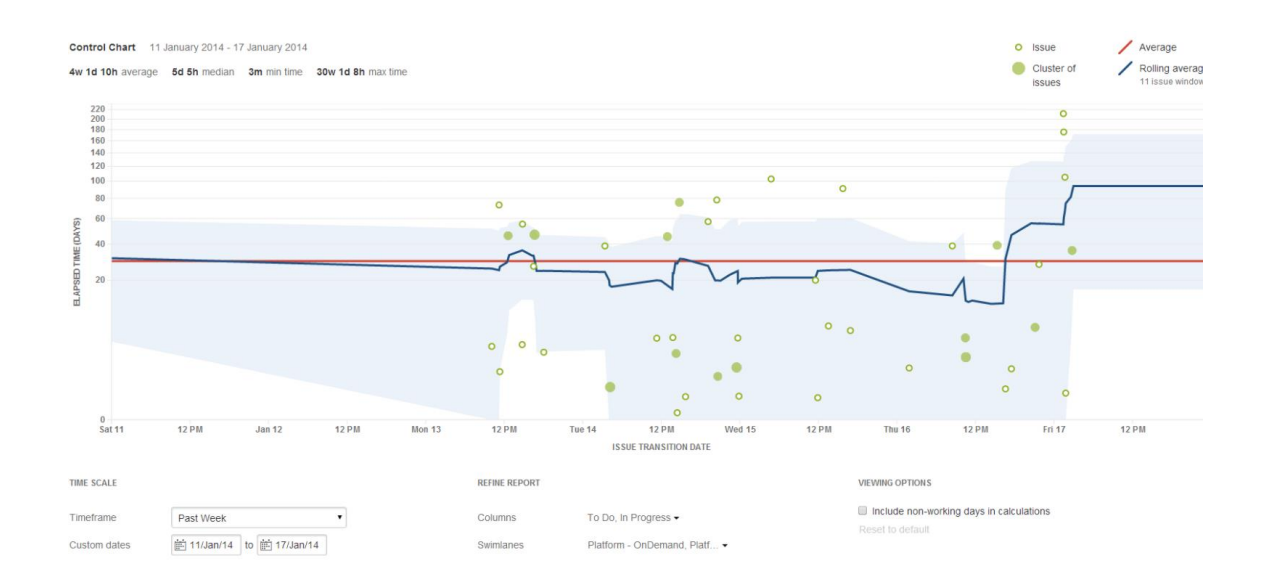

#### <span id="page-15-0"></span>**Dicas e exemplos**

Saiba como ajustar o seu Gráfico de Controle para que os dados necessários sejam exibidos, com os seguintes exemplos:

#### **Dica 1: Remover outliers não desejados**

O Gráfico de Controle pode ajudar a identificar os outliers. Verificando melhor, é possível determinar que certos outliers são inválidos por causa de erro humano. Por exemplo, é possível haver uma story que tenha sido iniciada, e depois parada; em seguida, ela pode ter sido retornada para o backlog, sem que tenha sido feita a alteração de status para 'To Do'. O tempo que a issue gastou em 'In Progress' desvia incorretamente os dados do seu Gráfico de Controle.

Para remover os outliers indesejados do seu Gráfico de Controle, adicione uma label a cada issue de outliers (por exemplo, outlier) e crie um Filtro Rápido com esta JQL:

labels is EMPTY or labels not in (outlier).

Configure o Gráfico de Controle para usar o Filtro Rápido.

*Exemplo: Gráfico de Controle com outliers inválidos*

.<br>@

**Relatórios de Indicadores do JIRA**

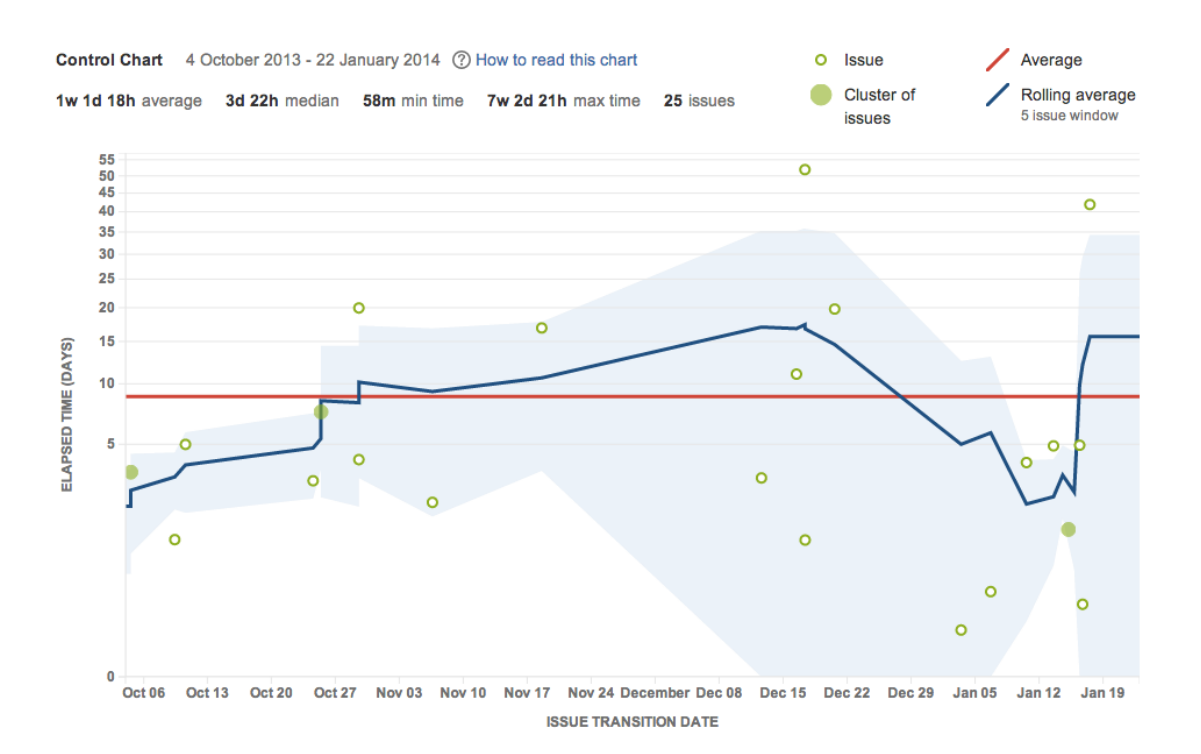

#### *Exemplo: Gráfico de Controle com outliers inválidos removidos (observe a escala menor para 'Tempo Gasto')*

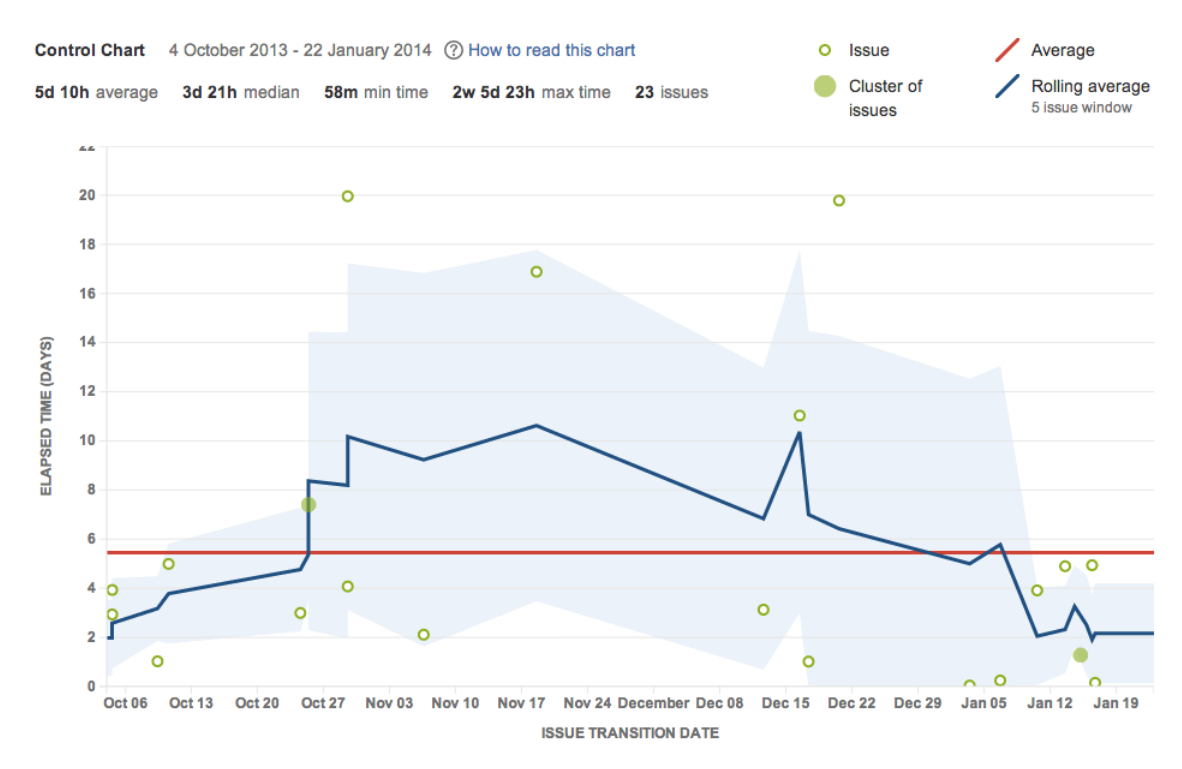

**TOTVS** 

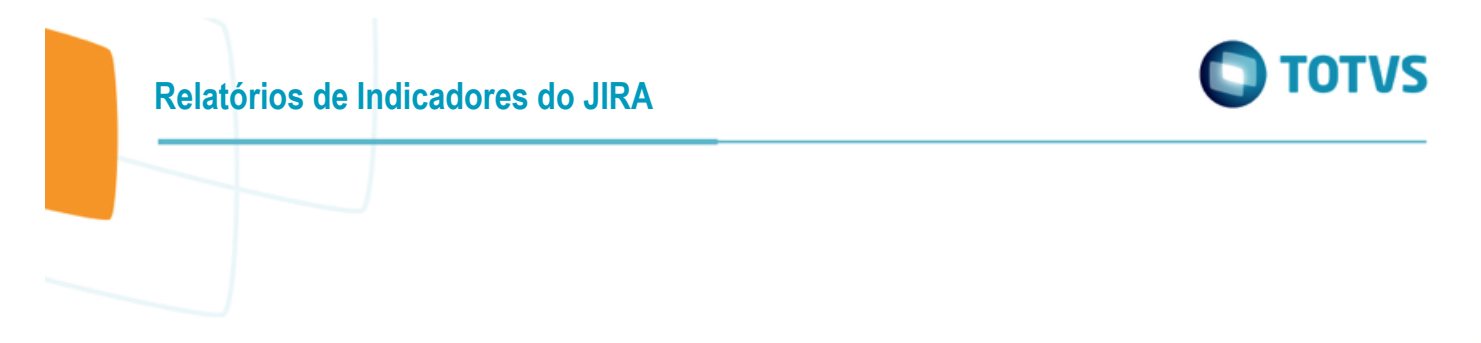

#### **Dica 2: Remover os acidentes de triagem**

Em um Gráfico de Controle, geralmente, o que se deseja é rastrear as issues que foram resolvidas como 'Fixed' (Reparadas). As issues que são triadas e resolvidas como duplicadas, respondidas, rastreadas em outros lugares etc., podem desviar os dados, reduzindo consideravelmente o tempo do ciclo médio.

Para remover os acidentes de triagem do seu gráfico de controle, crie um Filtro Rápido com esta JQL:

resolution in (Fixed).

Configure o Gráfico de Controle para usar o Filtro Rápido.

*Exemplo: Gráfico de Controle incluindo problemas em que a resolução não foi "Reparada"*

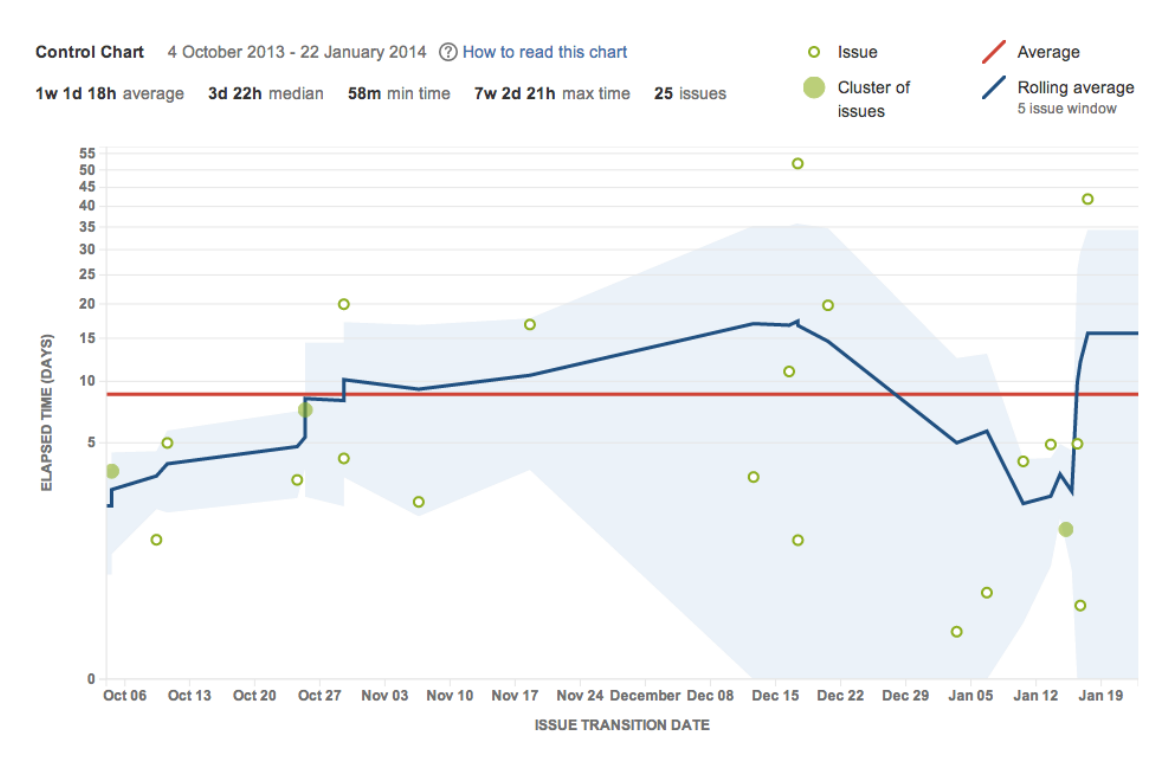

*Exemplo: Gráfico de Controle, excluindo problemas em que a resolução não está "Reparada" (observe o tempo do ciclo médio mais alto)*

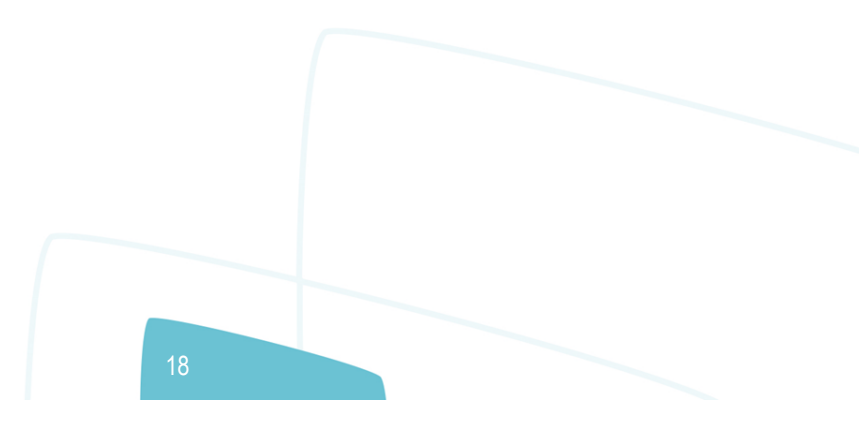

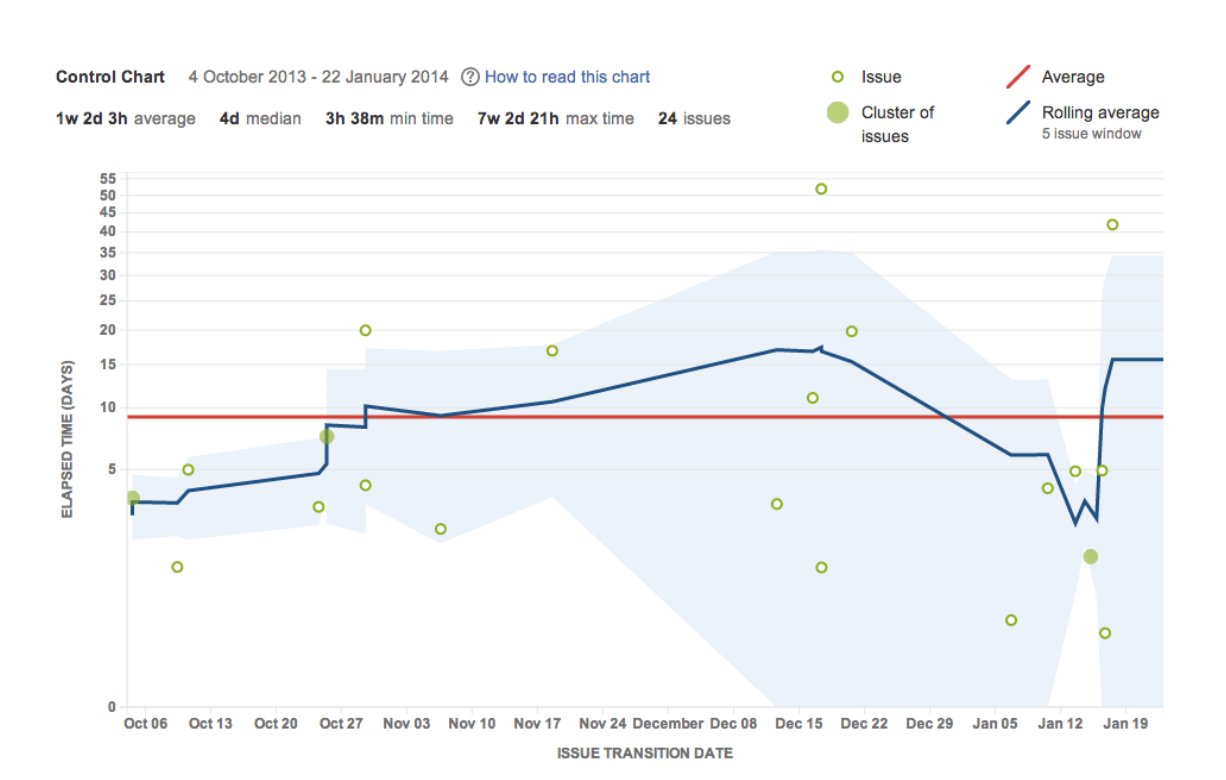

#### **Dica 3: Excluir o trabalho atual**

O Gráfico de Controle exibe dados para issues que estavam em uma coluna selecionada, mas não se encontram mais lá. Isso dá o tempo do ciclo (tempo total decorrido) para as issues. No entanto, por padrão, as issues que ainda estão sendo movidas no board serão incluídas.

Para visualizar os dados para o trabalho concluído, apenas no seu Gráfico de Controle, crie um Filtro Rápido com esta JQL:

status in (Resolved, Closed).

Configure o Gráfico de Controle para usar o Filtro Rápido.

*Exemplo: Gráfico de Controle incluindo todas as issues*

**TOTVS** 

**Relatórios de Indicadores do JIRA**

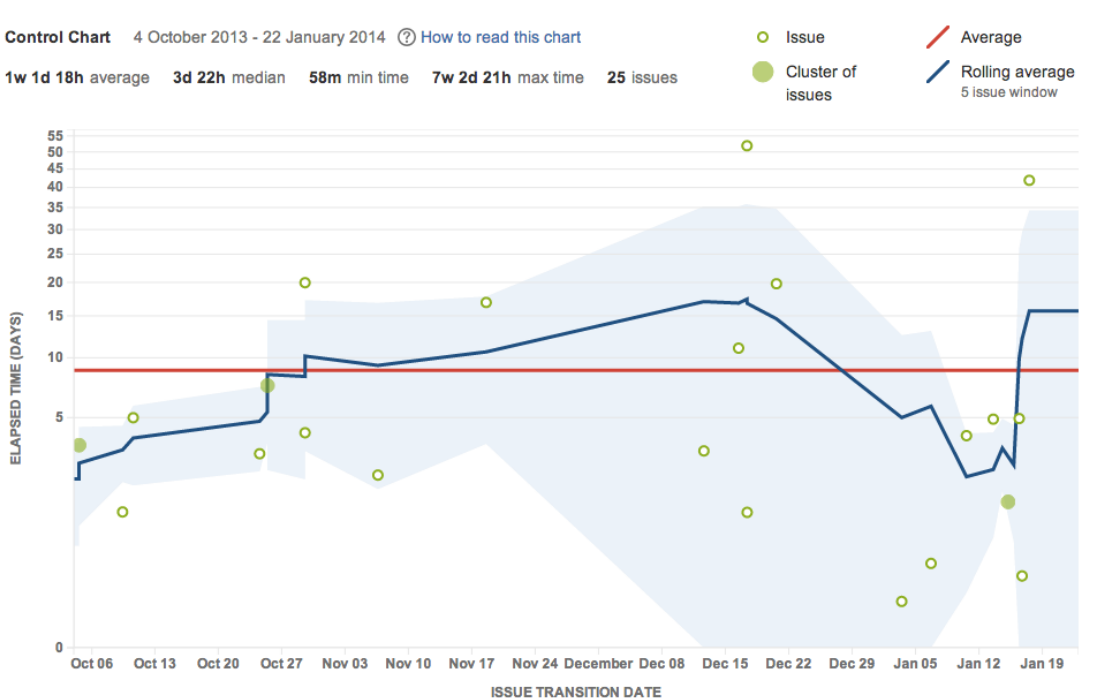

*Exemplo: Gráfico de Controle, incluindo issues em que o status é 'Resolvido' ou 'Fechado' apenas*

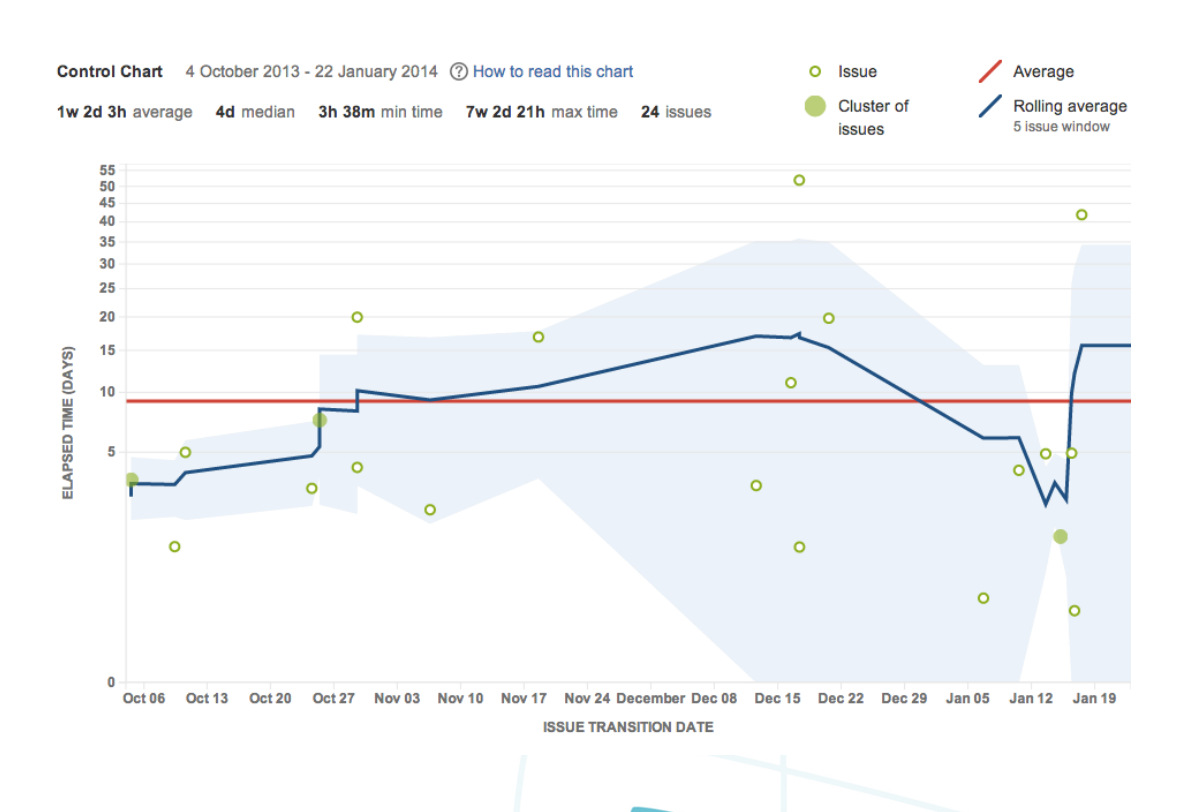

# **TOTVS**

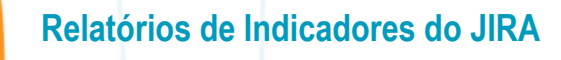

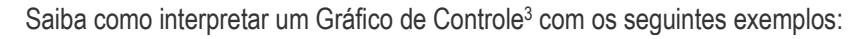

#### **Exemplo 1:**

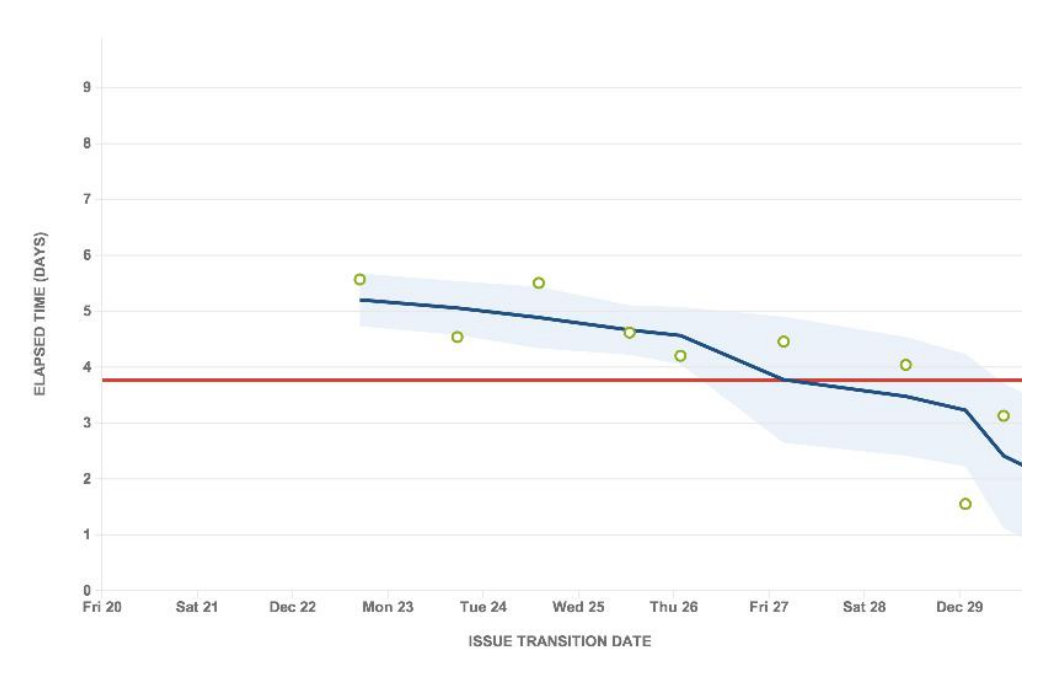

- A produtividade da equipe está aumentando: indicado pela tendência descendente da média móvel.
- O tempo de ciclo das issues futuras provavelmente está próximo da média móvel (2 dias ou menos): indicado pelo desvio padrão baixo (área sombreada azul estreita).

**TOTVS** 

l <sup>3</sup> *Linha Vertical*: Tempo Gasto (dias) *Linha Horizontal*: Data de transição da issue

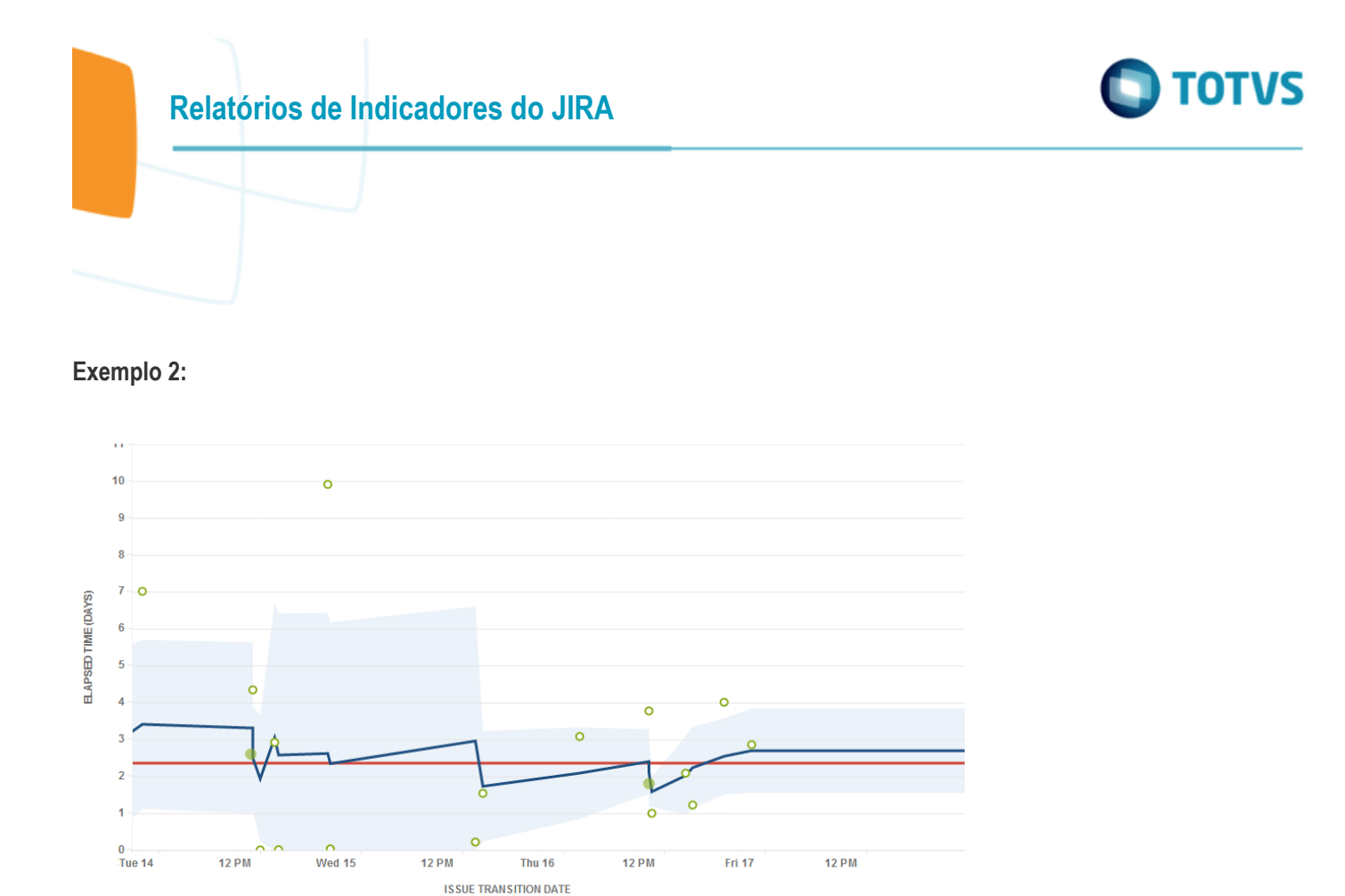

- A produtividade da equipe é bastante consistente: indicada pela média móvel próxima da média.
- Há outliers óbvios na Terça 14 e Quarta 15 (7 e 10 dias decorridos, respectivamente, em comparação com 2 dias na média) que devem ser investigadas.
- Os dados vão se tornando mais previsíveis ao longo do tempo.

Este documento é de propriedade da TOTVS. Todos os direitos reservados. ©

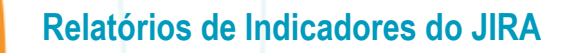

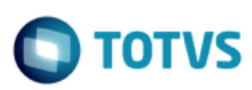

# <span id="page-22-0"></span>**3 Diagrama de Fluxo Cumulativo**

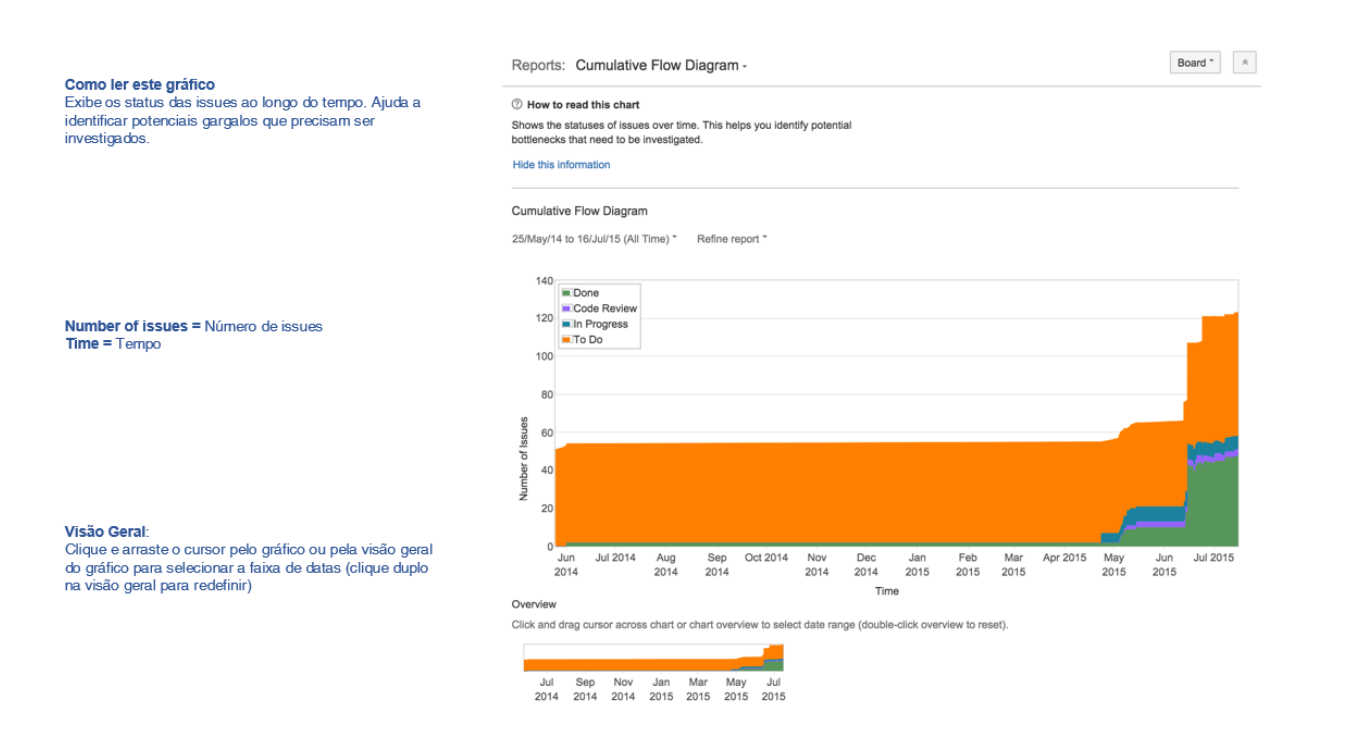

*Imagem: Diagrama de Fluxo Cumulativo*

O Diagrama de Fluxo Cumulativo (DFC) é um gráfico de área que mostra os vários status dos itens de trabalho para uma aplicação, versão ou sprint. Em um DFC, o eixo horizontal x indica o tempo, e o eixo vertical y indica os cards (issues). Cada área colorida do gráfico equivale ao status do workflow (por exemplo, uma coluna do seu board).

O DFC pode ser útil para identificar gargalos. Se o seu gráfico contiver uma área que se alarga verticalmente ao longo do tempo, a coluna que equivale à área de alargamento geralmente será um gargalo.

#### **Visualizando um Diagrama de Fluxo Cumulativo**

- 1. Clique em **Boards** (no cabeçalho) > selecione o seu board desejado.
	- o Clique em **Relatórios**, depois selecione **Diagrama de Fluxo Cumulativo.** Para refinar as informações mostradas em um relatório, clique **Refinar relatório**, e selecione os filtros desejados.
	- o Para selecionar um período de tempo diferente, clique no menu suspenso de intervalo de datas na parte superior do gráfico.
	- o Para selecionar um intervalo de datas diferente, arraste o cursor pela 'Visão Geral' na parte de baixo do gráfico.

#### **Entendendo um Diagrama de Fluxo Cumulativo**

Antes de começar a usar o CFD, é necessário saber como ele funciona. A seguinte informação ajudará a entender as principais funcionalidades do CFD:

23

Este

<span id="page-23-0"></span>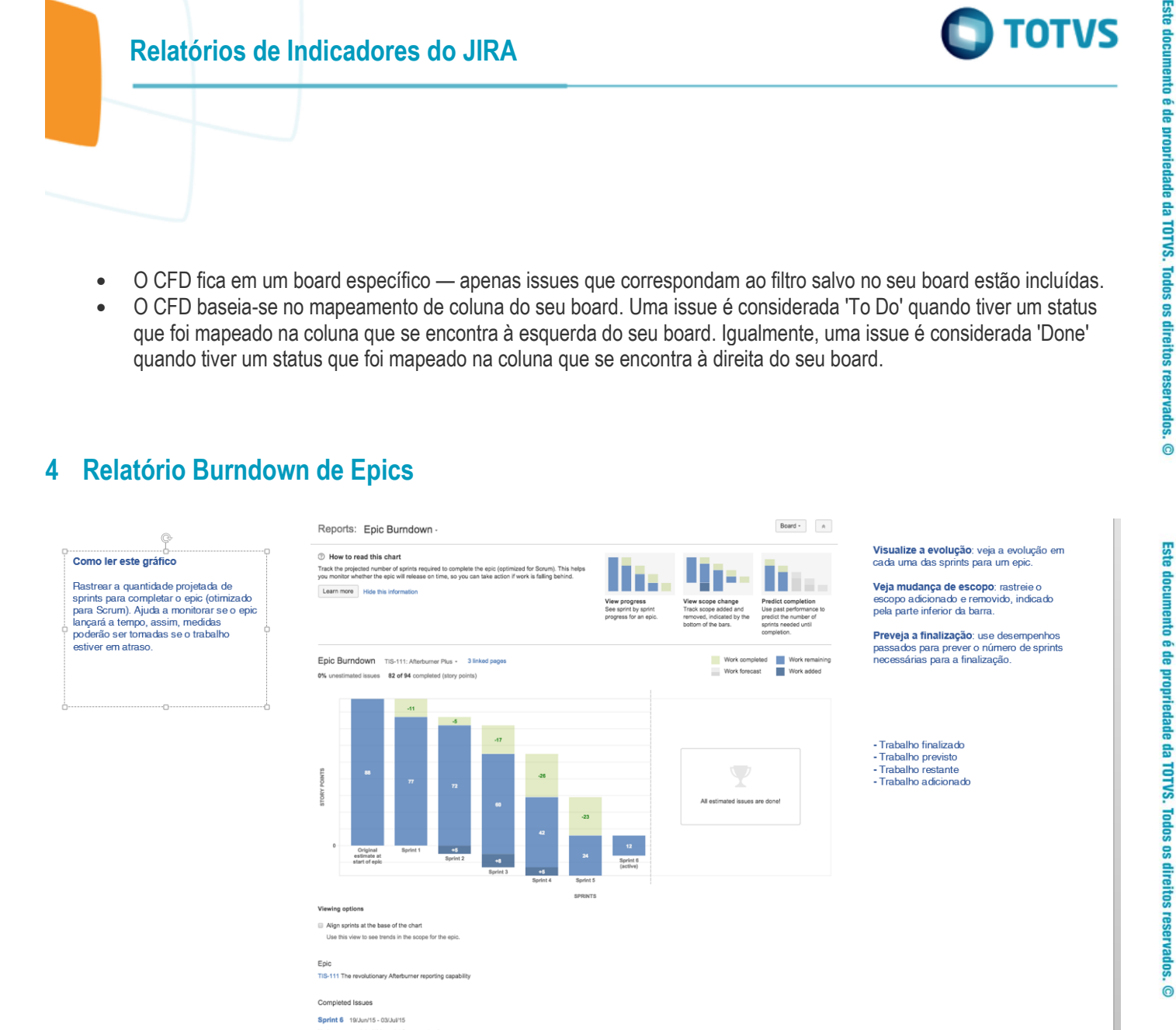

 $\overline{\circ}$  Story

*Imagem: Relatório Burndown de epics (pontos de story)*

 $+$  Major

CLOSED

Story Points (23)

#### <span id="page-23-1"></span>**Sobre o relatório Burndown de epics**

O relatório Burndown de epics mostra como a equipe está evoluindo em relação ao trabalho de um lançamento. Um epic é uma grande story de usuário que pode ser quebrada em stories menores. O relatório mostrará a informação baseada na estatística de estimação que o seu board estiver usando.

Veja, a seguir, algumas formas de se usar o relatório Burndown de epics:

Sprint 5 14/Jun/15 - 14/Jun/15 Summary

Afterburner revision V prototype

 $TIS-10$ 

- Veja o quão rápido a equipe está trabalhando através do epic,
- Veja como o trabalho que foi incluído e removido durante a sprint impactou o progresso geral da equipe, e

 $\odot$ 

 $\odot$ 

τοτ

 $\bullet$ 

# **Relatórios de Indicadores do JIRA**

 Preveja quantas sprints serão necessárias para completar o trabalho para um epic, baseado nas sprints passadas e nas mudanças durante as sprints.

<span id="page-24-0"></span>Se tiver usado o Relatório de epics antes, será fácil notar algumas similaridades. No entanto, o relatório Burndown de epics é otimizado para equipes scrum que trabalham com sprints — o que facilita muito o rastreamento.

#### **Visualizando o relatório Burndown de epics**

- 1. Clique em **Boards** (no cabeçalho) > selecione o seu board desejado.
- 2. Clique em **Relatórios**, e selecione **Burndown de epics.**
- 3. Selecione o epic relevante no menu suspenso do epic. Será possível escolher os epics que estão em projetos configurados para o seu board (através do filtro do board).

<span id="page-24-1"></span>*Se estiver usando o Internet Explorer 8, o Burndown de epics não funcionará.*

#### **Imprimindo o relatório Burndown de epics**

<span id="page-24-2"></span>Para imprimir o relatório, visualize-o e use a funcionalidade Imprimir do seu browser. O relatório cabe em páginas A4 ou Carta, nas orientações Retrato e Paisagem (observe a issue impressa em paisagem utilizando o Chrome).

#### **Entendendo o relatório Burndown de epics**

<span id="page-24-3"></span>Antes de começar a usar o relatório Burndown de epics, é necessário saber como ele funciona.

#### **A barra da sprint**

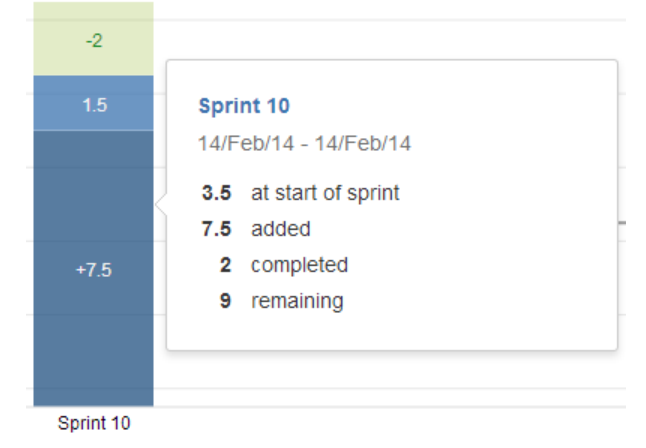

**Seção verde clara** = trabalho completo durante a sprint.

*Observe que se uma barra estiver completamente na cor verde clara, não será possível saber quanto do trabalho finalizado foi originalmente estimado ou não. Para encontrar essa informação, clique na barra para ver os detalhes.*

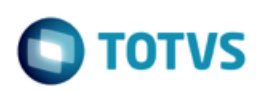

- **Seção azul clara** = trabalho que resta no epic, do total de trabalho estimado para o epic no início da sprint.
- **Seção azul escura** = trabalho que foi incluído durante a sprint, mas que não foi originalmente incluído (por exemplo, uma mudança de escopo).
- **Seção verde clara + seção azul clara** = total de trabalho no epic, que foi originalmente estimado no início da sprint.
- **Seção azul clara + seção azul escura** = total de trabalho no epic, que está restando no final da sprint.
- **Barras com seções cinza** = sprints previstas (veja [abaixo\)](https://confluence.atlassian.com/jirasoftwareserver071/epic-burndown-800706859.html#EpicBurndown-predictedsprints).

#### <span id="page-25-0"></span>**Sprints previstas**

As sprints previstas são calculadas com base na velocidade da sua equipe\* (total de trabalho finalizado nas últimas três sprints), e o total de trabalho restante no epic. Mudanças de escopo não são consideradas no cálculo da velocidade\*, mas são incluídas no total de trabalho restante.

\* *não o mesmo que a velocidade descrita no [Gráfico de Velocidade](https://confluence.atlassian.com/jirasoftwareserver071/velocity-chart-800706897.html)* .

#### Vejamos o seguinte exemplo:<sup>4</sup>

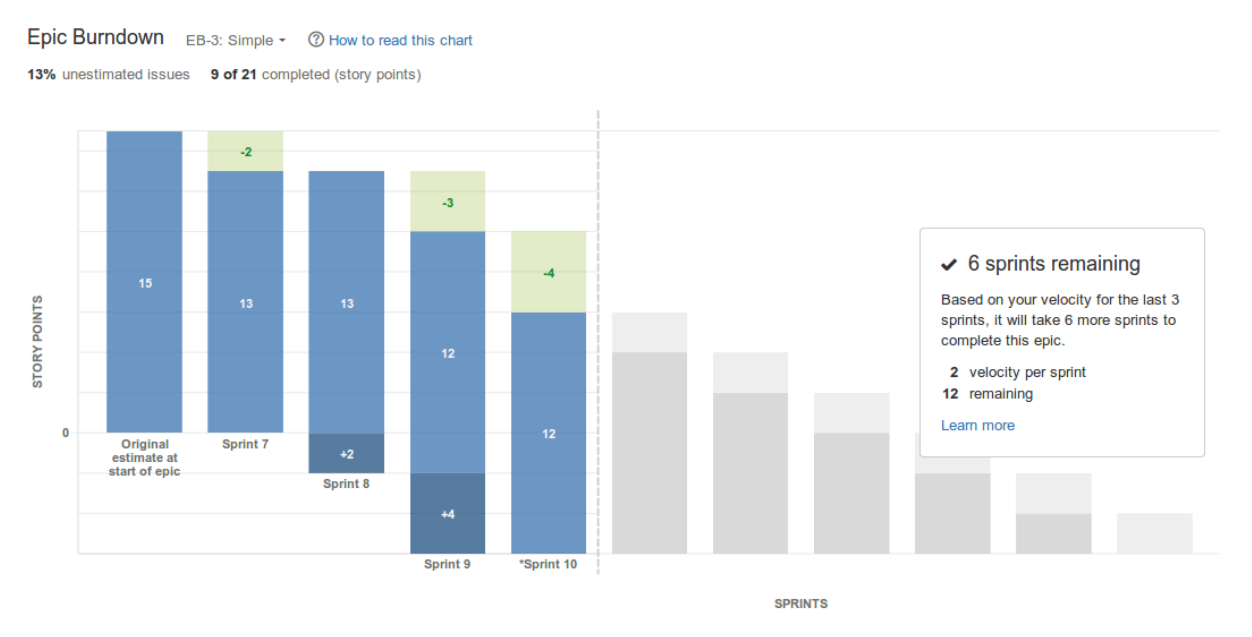

- 1. **Avaliando o trabalho pendente:** *12 pontos de story estão pendentes no epic*, no início da sprint atual (sprint 10).
- 2. **Calculando a velocidade:** 7 pontos de story foram completos nas últimas três sprints (sprint 8, sprint 9 e sprint 10). O resultado é uma média total de 2 *pontos de story por sprint*, arredondando para o ponto de story mais próximo.
- 3. **Prevendo as sprints restantes:** A uma velocidade de 2 pontos de story por sprint, serão necessárias *6 sprints mais (incluindo a sprint atual)* para completar o trabalho para o epic: Ou seja, 6 sprints de cada 2 pontos de story.

l

 $\bullet$ 

<sup>4</sup> 6 sprints restantes: baseado na velocidade para as últimas 3 sprints. Serão necessárias mais 6 sprints para finalizar este epic. 2 - velocidade por Sprint

 <sup>12 -</sup> restantes

#### **A minha sprint atual é contada no cálculo da velocidade da minha equipe?**

A sprint atual não é contabilizada no cálculo da velocidade da equipe. No exemplo acima, a barra da sprint atual exibe seções em cinza (como as barras para as sprints previstas representando isso). Outlier é quando já foi *finalizado mais trabalho na sprint atual do que o trabalho que foi previsto para ser finalizado*. Neste caso, a sprint atual (e o trabalho atual finalizado) é usado como uma das três sprints utilizadas para calcular a velocidade. Além disso, a barra da sprint exibirá seções verdes/azuis, como as barras para sprints finalizadas.

For example, in the chart above, if your team *had not* completed more than 2 story points in sprint 10, then the work completed in sprint 7, sprint 8, and sprint 9 would be used to calculate the velocity — rather than sprint 8, sprint 9, and sprint 10.

#### <span id="page-26-0"></span>**Outras funcionalidades**

As seguintes perguntas e respostas cobrem outras funções chave do relatório Burndown de epic:

#### **O que determina a primeira e a última sprint mostrada no gráfico?**

- A **primeira sprint** exibida é aquela que contem a primeira issue (no epic) que sai do status 'To Do', por exemplo, trabalho iniciado no epic.
- A **última sprint** exibida é aquela com todo o trabalho finalizado para o epic ou, em caso de trabalho restante, a sprint prevista quando o trabalho for finalizado.

O mapeamento dos status no seu board determina quando uma issue for considerada 'To Do' ou 'Done'.

#### **Como a porcentagem de issues não estimadas afetam o relatório?**

O relatório Burndown de epic pode somente fazer previsões baseadas nas issues estimadas no seu epic. Isso não inclui as issues que não podem ser estimadas (por exemplo, você precisa configurar uma issue type para não ter o campo de Story Points). Se tiver uma alta porcentagem de issues não estimadas, então, as previsões no relatório não serão confiáveis (a label da % **porcentagem de issues** não estimadas fica em vermelho quando a porcentagem estiver acima de 30%).

Por exemplo, se você tiver estimado 10% das issues em um epic, então o relatório prevê a finalização do trabalho para o epic baseado nos 10% das issues totais. Na verdade, a sua equipe provavelmente tem muito mais trabalho a ser finalizado.

#### **Quais as mudanças afetam a estimativa original e quais afetam o escopo (trabalho adicionado)?**

As seguintes mudanças afetam a estimativa original de uma sprint:

- Uma issue em um epic (antes de se iniciar) é estimada (estimativa é necessária)
- Uma issue em um epic (antes de se iniciar) é reestimada (estimativa muda)

As mudanças seguintes afetam o escopo de uma sprint:

- Uma issue é adicionada a um epic (após ter sido iniciada) com uma estimativa existente
- Uma issue que foi adicionada a um epic (após de ter sido iniciada) é estimada (estimativa é incluída)

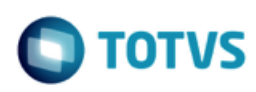

mento é de propriedade da TOTVS. Todos os direitos reservados.

.<br>@

Este documento é de propriedade da TOTVS. Todos os direitos reservados

෧

 Uma issue que foi adicionada a um epic (após de ter sido iniciada) é estimada (estimativa muda). Observe que se uma issue for re-estimada em uma sprint futura, o escopo será ajustado de forma retroativa na sprint que a issue foi originalmente incluída.

#### **Se o trabalho for completo fora de uma sprint, como fica representado?**

Qualquer mudança (burndown ou escopo) que ocorre fora de uma sprint será exibida como parte da sprint com a última data de início antes da data da mudança.

#### **Se uma issue finalizada for reaberta ou adicionada/removida de um epic, como fica representada?**

Issue finalizada em uma sprint, então reaberta:

A issue não pode ser exibida em uma sprint anterior.

Issue finalizada em um epic, mas removida dele posteriormente:

O escopo ser manterá inalterado e o trabalho finalizado será exibido.

Issue finalizada em outro epic, mas incluída posteriormente em um epic (exibido no relatório):

O escopo se manterá inalterado.

Issue finalizada em uma sprint, mas incluída no epic posteriormente:

A issue será exibida no relatório, como se sempre tivesse feito parte do epic.

#### **E se a minha issue estiver em um status não mapeado?**

Se o seu issue está com status não mapeado (por exemplo, o status não está [mapeado a uma coluna\)](https://confluence.atlassian.com/jirasoftwareserver071/configuring-columns-800706589.html), não será considerado no relatório Burndown de Epic. Ou seja, não será incluído nas barras da sprint, no percentual não estimado das issues, nos pontos de story restantes etc.

 $\overline{\omega}$ 

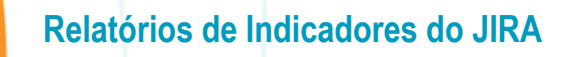

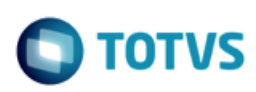

# <span id="page-28-0"></span>**5 Relatório de Epics**

Con Key

TIR.R1

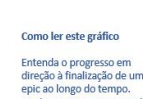

O How to read this chart Understand the progress to<br>progress by tracking the ren ing an epic over time. This helps you Hide this info **Bugfix and warranty issues** Ajuda a gerir o progresso da<br>sua equipe ao rastrear o<br>trabalho restante que se alho restante que se<br>ontra incompleto ou que<br>foi estimado. **Total Story P** Pontos de story finalizado  $60$ Número de iss<br>Número de iss Story Dias não úteis POINTS  $\overline{40}$ TORY  $\overline{u}$ Story Total 65 Done  $58$ Jul 1 Aug 1  $Jul$  8  $Jul24$ TIME (GMT+10:00) Status Report

> Summary **Issue**<br>Type Priority Story Points (58) Afterhi RESAIL VED mer initial design  $B$  Bug rburner initial prototy  $B$  Bug RESOLVED

*Imagem: Relatório de Epics*

O Relatório de Epics mostra a lista das issues que estão completas, incompletas e as que não foram estimadas em um epic. É particularmente útil para planejar o trabalho para um epic que pode se estender por múltiplas sprints.

Use o Relatório de Epics para entender o progresso de finalização de um epic ao longo do tempo, e rastrear o total de trabalho restante que estiver incompleto ou não estimado.

#### <span id="page-28-1"></span>**Antes de começar**

Esta página só se aplica a Scrum boards.

#### <span id="page-28-2"></span>**Visualizando o Relatório de Epics**

- 1. Clique em **Boards** (no cabeçalho) > selecione o seu board desejado.
- 2. Clique em **Relatórios**, e selecione **Relatório de Epics**.
- 3. Selecione o epic relevante no menu suspenso do epic.
	- o Clique **Visualizar em Navegador de Issue** para ir para o [Navegador de Issue](https://confluence.atlassian.com/adminjiraserver071/configuring-the-default-issue-navigator-802592308.html) e ver uma lista de todos as issues do epic.

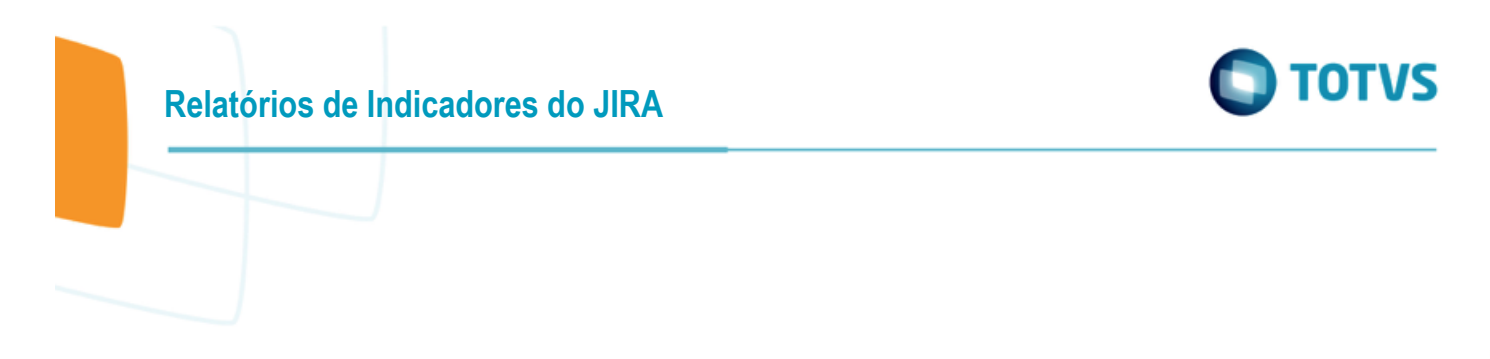

#### <span id="page-29-0"></span>**Entendendo o Relatório de Epics**

Antes de começar a usar o Relatório de Epics, é necessário saber como ele funciona. A seguinte informação ajudará a entender as principais funcionalidades do Relatório de Epics:

O Relatório de Epics baseia-se no mapeamento de coluna do seu board. Uma issue é considerada 'To Do' quando tiver um status que foi mapeado na coluna que se encontra à esquerda do seu board. Igualmente, uma issue é considerada 'Done' quando tiver um status que foi mapeado na coluna que se encontra à direita do seu board. O gráfico ficará diferente se você estiver usando **Contagem de Issue** como a sua Estatística de Estimação (ao invés de Pontos de História, como na figura acima).

#### <span id="page-29-1"></span>**6 Gráfico de Burndown de Lançamento**

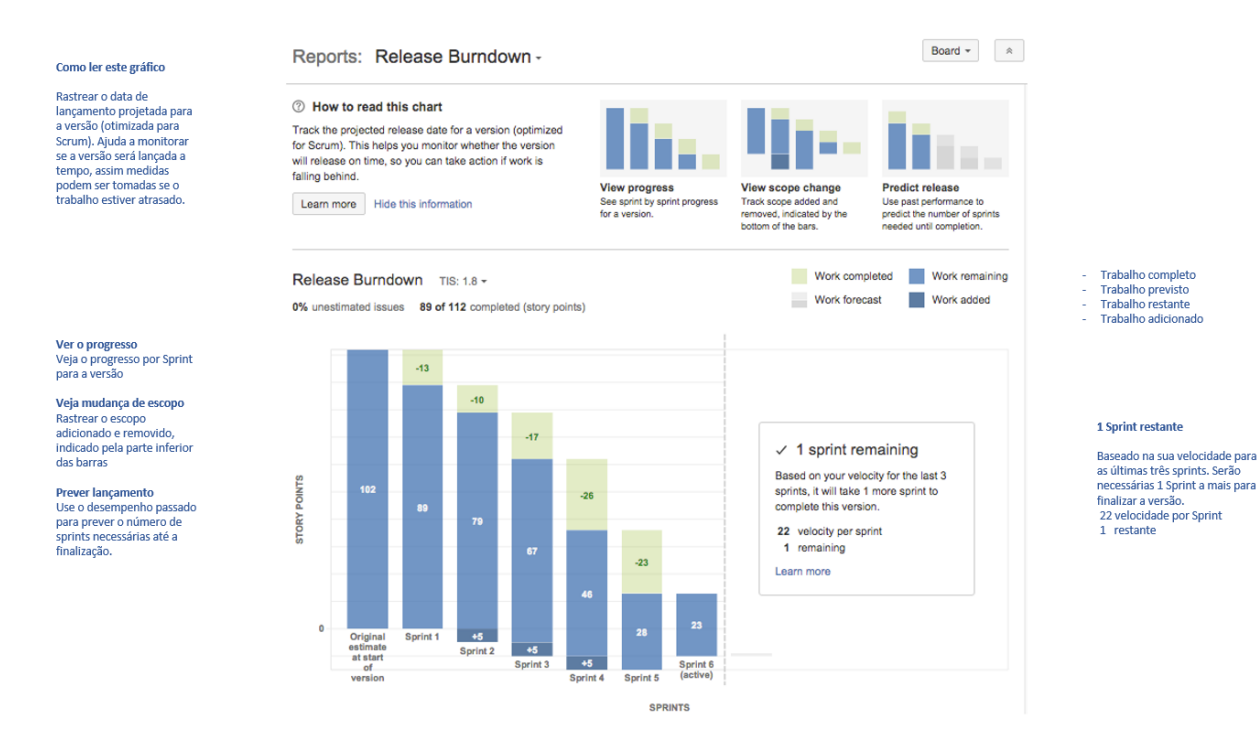

*Imagem: Relatório Burndown de Lançamento (story points)*

#### <span id="page-29-2"></span>**Sobre o relatório Burndown de Lançamento**

O relatório Burndown de Lançamento mostra como a equipe está evoluindo em relação ao trabalho de um lançamento. No JIRA, não há uma entidade de 'lançamento' — uma versão é equivalente a um lançamento (portanto, o termo 'versão' será usado ao invés de 'lançamento' neste documento). O relatório mostrará a informação baseada na estatística de estimação que o seu board estiver usando.

Veja, a seguir, algumas formas de se usar o relatório Burndown de Lançamento:

 $\odot$ 

 $\bullet$ 

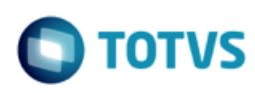

- Veja o quão rápido a equipe está trabalhando através do backlog,
- Veja como o trabalho que foi incluído e removido durante a sprint impactou o progresso geral da equipe, e
- Preveja quantas sprints serão necessárias para completar o trabalho para a versão, baseado nas sprints passadas e nas mudanças durante as sprints.

<span id="page-30-0"></span>Se tiver usado o Relatório de Versão antes, será fácil notar algumas similaridades. No entanto, o relatório Burndown de Lançamento é otimizado para equipes scrum que trabalham com sprints — o que facilita muito o rastreamento.

#### **Visualizando o relatório Burndown de Lançamento**

- 1. Clique em **Boards** (no cabeçalho) > selecionar seu board desejado.
- 2. Clique em **Relatórios**, e selecione **Gráfico de Burndown**.
- 3. Selecione a versão relevante do menu suspenso do Burndown de Lançamento. Será possível escolher as versões que estão em projetos configurados para o seu board (através do filtro do board).

<span id="page-30-1"></span>*Se estiver usando o Internet Explorer 8, o Burndown de Lançamento não funcionará.*

#### **Imprimindo o relatório Burndown de Lançamento**

<span id="page-30-2"></span>Para imprimir o relatório, visualize-o e use a funcionalidade **Imprimir** do seu browser. O relatório cabe em páginas A4 ou Carta, nas orientações Retrato e Paisagem (observe a issue impressa em paisagem utilizando o Chrome).

#### **Entendendo o relatório Burndown de Lançamento**

<span id="page-30-3"></span>Antes de começar a usar o relatório Burndown de Lançamento, é necessário saber como ele funciona.

#### **A barra da sprint**

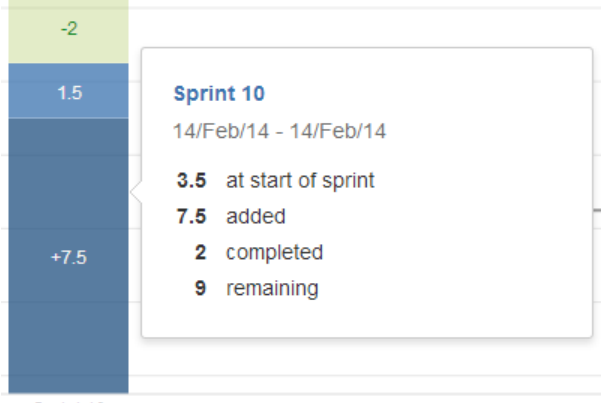

Sprint 10

 **Seção verde clara** = trabalho completo durante a sprint. *Observe que se uma barra estiver completamente na cor verde clara, não será possível saber quanto do trabalho finalizado foi originalmente estimado ou não. Para encontrar essa informação, clique na barra para ver os detalhes.*

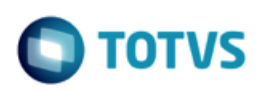

- **Seção azul clara** = trabalho que resta do total de trabalho estimado para a versão no início da sprint.
- **Seção azul escura** = trabalho que foi incluído durante a sprint, mas que não foi originalmente incluído (por exemplo, uma mudança de escopo).
- **Seção verde clara + seção azul clara** = total de trabalho na versão, que foi originalmente estimado no início da sprint.
- **Seção azul clara + seção azul escura** = total de trabalho na versão, que está restando no final da sprint.
- **Barras com seções cinza** = sprints previstas (veja [abaixo\)](https://confluence.atlassian.com/jirasoftwareserver071/release-burndown-800706868.html#ReleaseBurndown-predictedsprints).

#### <span id="page-31-0"></span>**Sprints previstas**

As sprints previstas são calculadas com base na velocidade da sua equipe\* (total de trabalho finalizado nas últimas três sprints), e o total de trabalho restante no backlog. Mudanças de escopo não são consideradas no cálculo da velocidade\*, mas são incluídas no total de trabalho restante.

\* *não o mesmo que a velocidade descrita no [Gráfico de Velocidade.](https://confluence.atlassian.com/jirasoftwareserver071/velocity-chart-800706897.html)*

#### Vejamos o seguinte exemplo:<sup>5</sup>

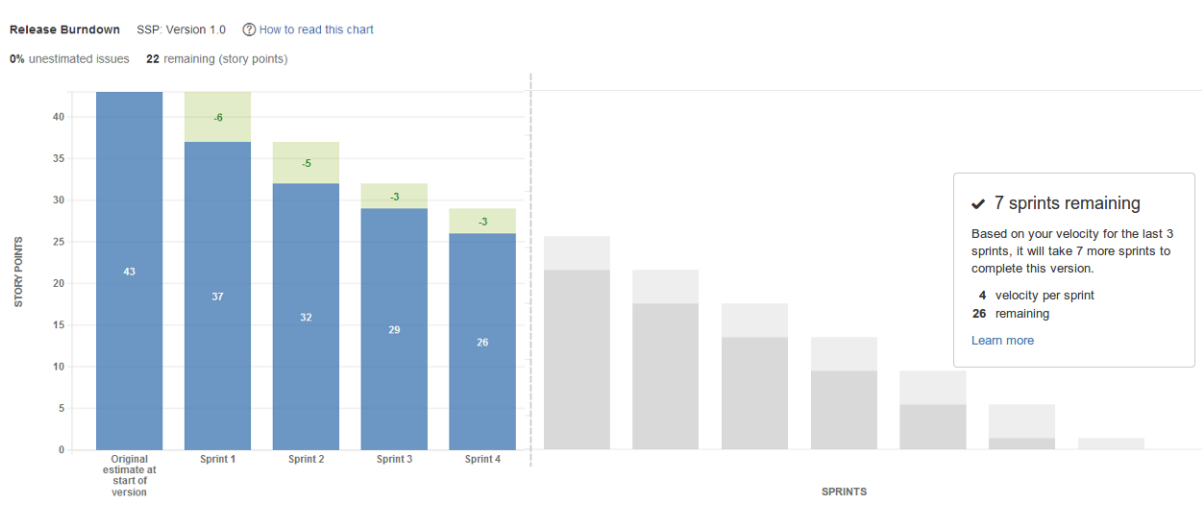

1. **Avaliando o trabalho pendente:** *26 story points estão pendentes na versão*, no início da sprint atual (sprint 5).

*Observe que as '22 labels (story points) restantes' (no topo de cada relatório Burndown de Lançamento) subtraem os 4 pontos de story que são previstos para ser finalizados na sprint atual.*

- 2. **Calculando a velocidade:** 11 story points foram completos nas últimas três sprints (sprint 2, sprint 3 e sprint 4). O resultado é uma média total de 4 *story points por sprint*, arredondando para o ponto da story mais próximo.
- 3. **Prevendo as sprints restantes:** A uma velocidade de 4 story points por sprint, serão necessárias *7 sprints mais (incluindo a sprint atual)* para completar o trabalho para a versão: 26 story points. Ou seja, 6 sprints de 4 story points, mais uma sprint final de 2 story points.

l <sup>5</sup> Sete sprints restantes. Baseado na velocidade para as últimas 3 sprints. Serão necessárias mais 7 sprints para completar esta versão.

#### **A minha sprint atual é contada no cálculo da velocidade da minha equipe?**

A sprint atual não é contabilizada no cálculo da velocidade da equipe. No exemplo acima, a barra da sprint atual exibe seções em cinza (como as barras para as sprints previstas representando isso). Outlier é quando já foi *completado mais trabalho na sprint atual do que o trabalho que foi previsto para ser finalizado*. Neste caso, a sprint atual (e o trabalho atual finalizado) é usado como uma das três sprints utilizadas para calcular a velocidade. Além disso, a barra da sprint exibirá seções verdes/azuis, como as barras para sprints finalizadas.

Por exemplo, no gráfico acima, se a equipe já finalizou mais que 3 story points na sprint 5, então o trabalho finalizado na sprint 3, sprint 4 e a sprint 5 seria usado para calcular a velocidade, ao invés da sprint 2, sprint 3 e a sprint 4.

#### **Outras funcionalidades**

As seguintes perguntas e respostas cobrem outras funções chave do relatório Burndown de Lançamento:

#### **Por que as datas das primeiras/últimas sprints no meu relatório não correspondem à Data de Lançamento/Data Inicial configurada para a minha versão?**

A **Data inicial** e a **Data de Lançamento** configuradas para a versão são exibidas na parte inferior do relatório como **Data inicial planejada** e **Data final planejada**. No entanto, essas são as datas *planejadas*, e não determinam a primeira e a última sprint exibida no relatório.

- A **primeira sprint** exibida é aquela que contem a primeira issue (na versão) que faz a transição do status 'To Do', por exemplo, trabalho iniciado na versão.
- A **última sprint** exibida é aquela com todo o trabalho finalizado para a versão ou, em caso de trabalho restante, a sprint prevista quando o trabalho for finalizado.

O mapeamento dos status no seu board determina quando uma issue for considerada 'To Do' ou 'Done'.

#### **Como a porcentagem de issues não estimadas afetam o relatório?**

O relatório Burndown de Lançamento pode somente fazer previsões baseadas nas issues estimadas na sua versão. Se houver uma alta porcentagem de issues não estimadas, então as previsões no relatório não serão confiáveis (a label da **porcentagem de issues** não estimadas fica em vermelho quando a porcentagem estiver acima de 30%, para ajudar a identificar esse fato).

Por exemplo, se você tiver estimado 10% das issues da versão, então o relatório prevê a finalização do trabalho para a versão baseado nos 10% das issues totais. Na verdade, a sua equipe provavelmente tem muito mais trabalho a ser finalizado.

#### **Quais mudanças afetam a estimativa original e quais afetam o escopo (trabalho adicionado)?**

As seguintes mudanças afetam a estimativa original de uma sprint:

- Uma issue em uma versão (antes de se iniciar) é estimada (estimativa é incluída)
- Uma issue em uma versão (antes de se iniciar) é re-estimada (estimativa muda)

 $\odot$ 

෧

 $\overline{\omega}$ 

# **Relatórios de Indicadores do JIRA**

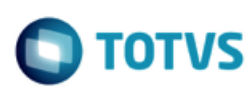

As seguintes mudanças afetam o escopo de uma sprint:

- Uma issue é adicionada a uma versão (após ter sido iniciada) com uma estimativa existente
- Uma issue que foi adicionada a uma versão (após de ter sido iniciada) é estimada (estimativa é incluída)
- Uma issue que foi adicionada a uma versão (após de ter sido iniciada) é estimada (estimativa muda). Observe que se uma issue for re-estimada em uma sprint futura, o escopo será ajustado de forma retroativa na sprint que a issue foi originalmente incluída.

#### **Se o trabalho for finalizado fora de uma sprint, como fica representado?**

Qualquer mudança (burndown ou escopo) que ocorre fora de uma sprint será exibida como parte da sprint com a última data de início antes da data da mudança.

#### **Se uma issue finalizada for reaberta ou adicionada/removida de uma versão, como fica representada?**

Issue finalizada em uma sprint, depois reaberta:

A issue não pode ser exibida em uma sprint anterior.

Issue finalizada em uma versão, mas removida da mesma posteriormente:

O escopo ser manterá inalterado e o trabalho finalizado será exibido.

Issue finalizada em outra versão, mas incluída posteriormente em uma versão (exibido no relatório):

O escopo se manterá inalterado.

Issue finalizada em uma sprint, mas incluída na versão posteriormente:

A issue será exibida no relatório, como se tivesse sempre sido parte da versão.

#### **E se a minha issue estiver em um status não mapeado?**

Se a sua issue está com status não mapeado (por exemplo, o status não está [mapeado a uma coluna\)](https://confluence.atlassian.com/jirasoftwareserver071/configuring-columns-800706589.html), não será considerado no relatório Burndown de Lançamento. Ou seja, não será incluído nas barras da sprint, no percentual não estimado das issues, nos story points restantes etc.

**Relatórios de Indicadores do JIRA**

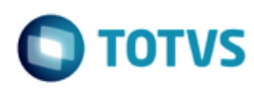

# <span id="page-34-0"></span>**7 Relatório do Sprint**

Como ler este gráfico Entender o trabalho finalizado ou devolvido ao backlog em cada Sprint. Ajuda a<br>determinar se a equipe está

muito comprometida ou se<br>está havendo scope creep<br>(alterações incontroláveis no<br>escopo).

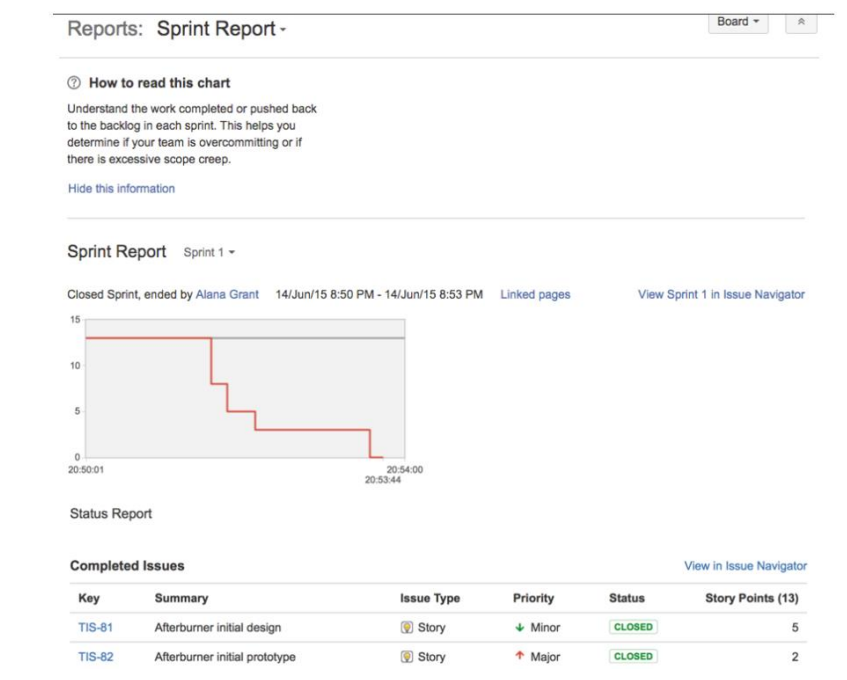

*Imagem: Relatório de Sprint*

O Relatório de Sprint mostra a lista de issues em cada sprint. É útil para as suas reuniões de Retrospectiva de Sprint, e também para verificações do progresso na metade de sprint.

*Dica: Se o JIRA estiver conectado ao Confluence, é possível criar uma página de Retrospectiva através de Linked pages.* 

Antes de começar

Esta página só se aplica a Scrum boards.

#### <span id="page-34-1"></span>Visualizando o Relatório de Sprint

- 1. Clique em **Boards** (no cabeçalho) > selecione o seu board desejado.
- 2. Clique em **Relatórios**, e selecione **Relatório de Sprint**.
- 3. Selecione a sprint relevante no menu suspenso da sprint

#### <span id="page-34-2"></span>**Entendendo o Relatório de Sprint**

Antes de começar a usar o Relatório de Sprint, é necessário saber como ele funciona. A seguinte informação ajudará a entender as principais funcionalidades do Relatório de Sprint:

35

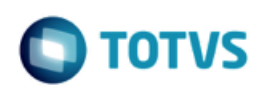

- O Relatório de Sprint fica em um board específico apenas issues que correspondam ao filtro salvo no seu board estão incluídas.
- Issues adicionadas depois do início de uma sprint são indicadas com asterisco.
- Uma issue é considerada 'To Do' quando o seu status foi mapeado na coluna que se encontra à esquerda do seu board. Igualmente, uma issue é considerada 'Done' quando estiver um status mapeado na coluna que se encontra à direita do seu board.
- A linha cinza é uma orientação extraída da estimativa total das issues, no início da sprint, até 0 no final da sprint. A linha cinza fica plana durante os dias não úteis.
- A linha vermelha representa o trabalho atual feito durante a sprint ela é extraída da estimativa total das issues, no início da sprint, e fica mais alta ou mais baixa conforme a equipe trabalha nas issues da sprint. Observe que a linha vermelha mostra a estimativa total atual para as issues não resolvidas em qualquer ponto da sprint. Também reflete as issues que são incluídas ou removidas da sprint.
- Se o seu board estiver configurado para [rastrear as estimativas restantes e tempo gasto,](https://confluence.atlassian.com/jirasoftwareserver071/configuring-estimation-and-tracking-800706627.html) uma linha verde será exibida no Relatório da Sprint, indicando trabalho logado nas issues.

**Relatórios de Indicadores do JIRA**

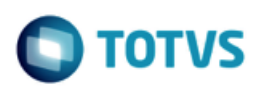

# <span id="page-36-0"></span>**8 Gráfico de Velocidade**

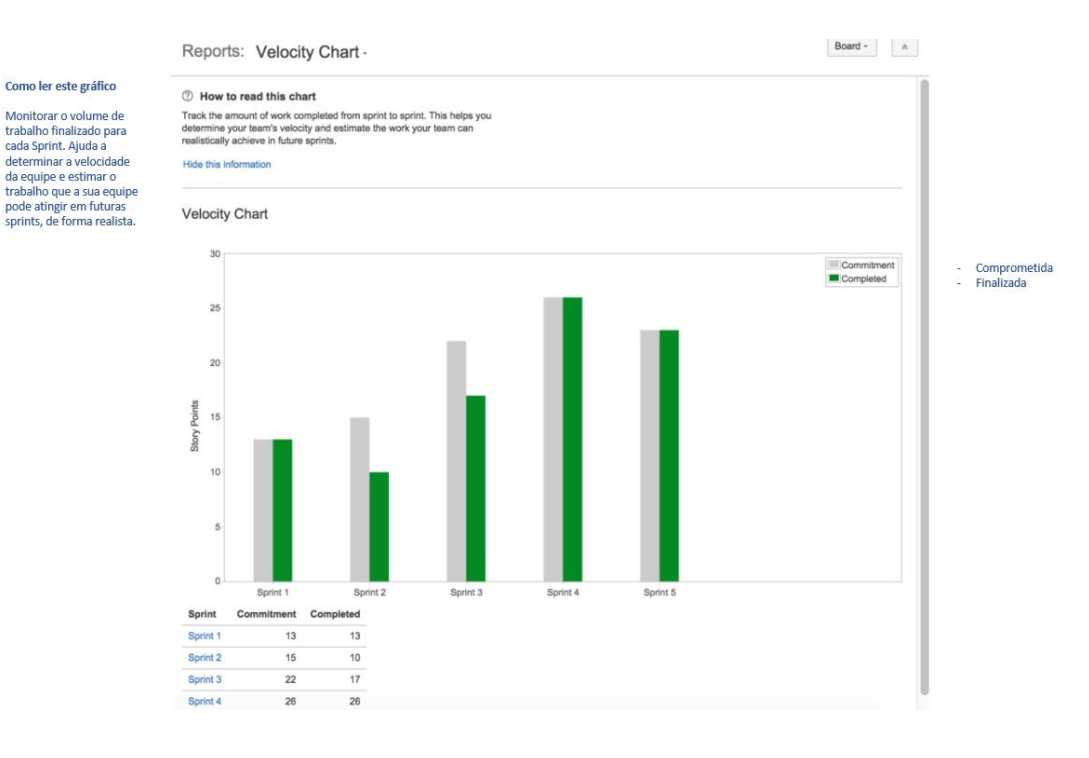

*Imagem: Gráfico de Velocidade*

O Gráfico de Velocidade mostra a quantidade de valor entregue em cada sprint, possibilitando prever o volume de trabalho que a equipe pode finalizar em sprints futuras. É útil durante as reuniões de planejamento de sprint, para ajudar a decidir com quanto trabalho é possível se comprometer.

É possível estimar a velocidade da sua equipe baseado na estimativa total (para todas as stories finalizadas) para cada sprint recente. Não é uma ciência exata — olhar para várias sprints pode ajudar a ter uma ideia da tendência. Para cada sprint, o Gráfico de Velocidade mostra a soma das estimativas para stories finalizadas e incompletas. As estimativas podem se basear nas story points, valor de negócio, horas, contagem de issue ou qualquer campo numérico a ser escolhido.

A velocidade pode ser estimada como uma média, ao longo de várias sprints recentes, da soma das estimativas para o volume de trabalho finalizado por uma equipe por sprint — então, no gráfico acima, a velocidade =  $(13 + 10 + 17 + 26 + 23)$  / 5 = 17.8. A velocidade recente da equipe pode ser útil para ajudar a prever quanto trabalho pode ser finalizado em uma sprint futura.

#### <span id="page-36-1"></span>**Visualizando o Gráfico de Velocidade**

- 1. Clique em **Boards** (no cabeçalho) > selecione o seu board desejado.
- 2. Clique em **Relatórios**, e selecione **Gráfico de Velocidade**.
- 3. O Gráfico de Velocidade será exibido, mostrando as sete últimas sprints completas.

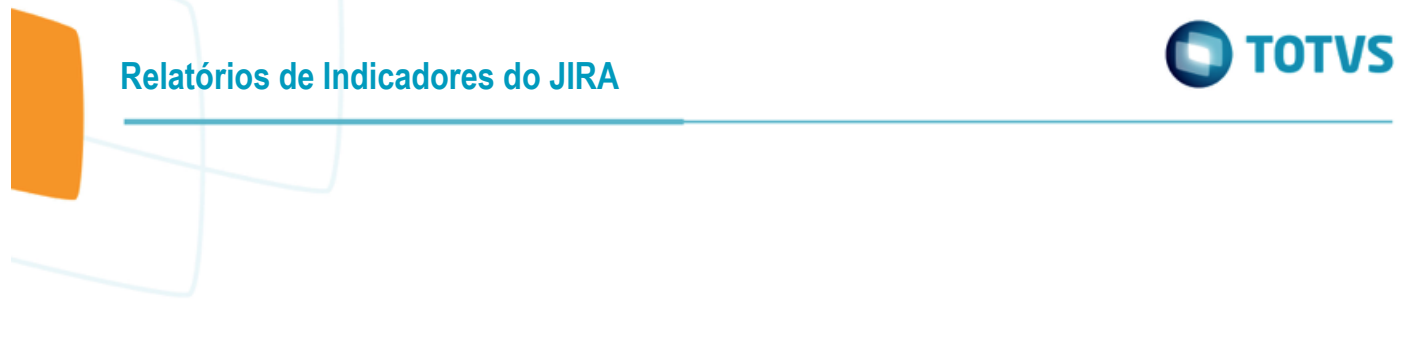

#### <span id="page-37-0"></span>**Entendendo o Gráfico de Velocidade**

Antes de começar a usar o Gráfico de Velocidade, é necessário saber como ele funciona. A seguinte informação ajudará a entender as principais funcionalidades do Gráfico de Velocidade:

- O Gráfico de Velocidade fica em um board específico apenas issues que correspondam ao filtro salvo no seu board estão incluídas.
- O Gráfico de Velocidade baseia-se no mapeamento de coluna do seu board. Uma issue é considerada 'To Do' quando tiver um status que foi mapeado na coluna que se encontra à esquerda do seu board. Igualmente, uma issue é considerada 'Done' quando estiver um status que foi mapeado na coluna que se encontra à direita do seu board.

### <span id="page-37-1"></span>**9 Relatório de Versão**

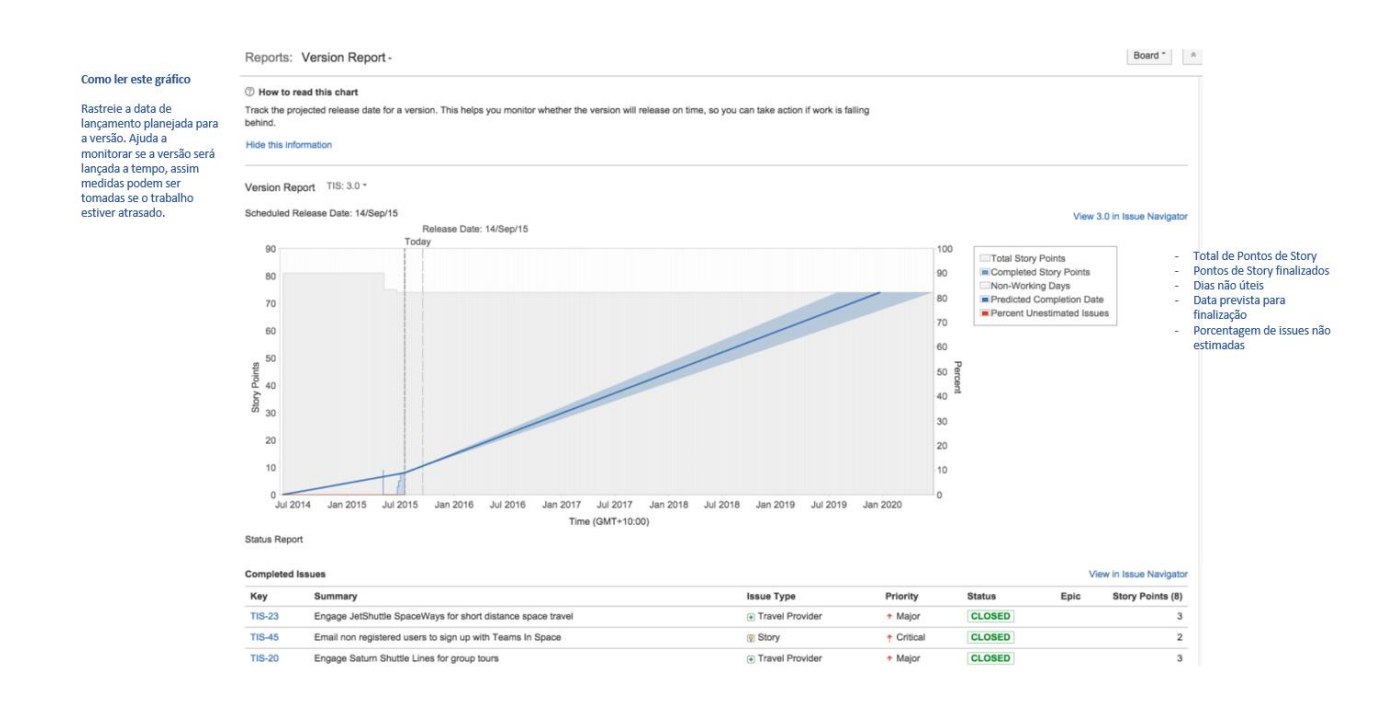

#### *Imagem: Relatório de Versão*

O Relatório de Versão mostra o progresso da equipe na direção da finalização da versão. O Relatório de Versão também mostra a Data de Lançamento estimada, baseado na taxa média de progresso da equipe (velocidade), desde o início da versão, e a quantidade estimada de trabalho restante.

38

#### <span id="page-37-2"></span>**Antes de começar**

Esta página só se aplica a Scrum boards.

 $\overline{\omega}$ 

**Este** 

documento é de propriedade da TOTVS. Todos os direitos reservados.

 $\odot$ 

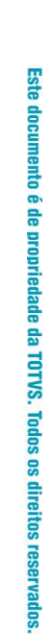

ര

**TOTVS** 

Este documento é de propriedade da TOTVS. Todos os direitos reservados  $\overline{\omega}$ 

<span id="page-38-0"></span>**Visualizando o Relatório de Versão**

- 1. Clique em **Boards** (no cabeçalho) > selecione o seu board desejado.
- 2. Clique em **Relatórios**, e selecione **Relatório de Versão**.

**Relatórios de Indicadores do JIRA**

3. Selecione a versão relevante do menu suspenso do Relatório de Versão.

#### <span id="page-38-1"></span>**Entendendo o Relatório de Versão**

Antes de começar a usar o Relatório de Versão, é necessário saber como ele funciona. A seguinte informação ajudará a entender as principais funcionalidades do Relatório de Versão:

- O Relatório de Versão fica em um board específico apenas issues que correspondam ao filtro salvo no seu board estão incluídas.
- O Relatório de Versão removerá as issues que sejam do tipo 'sub-tarefa'.
- O Relatório de Versão mostra as versões 'Lançadas', mas não as versões 'Arquivadas'.
- O Relatório de Versão baseia-se no mapeamento de coluna do seu board. Uma issue é considerada 'To Do' quando tiver um status que foi mapeado na coluna que se encontra à esquerda do seu board. Igualmente, uma issue é considerada 'Done' quando tiver um status que foi mapeado na coluna que se encontra à direita do seu board.
- O eixo horizontal começa na Data Inicial da versão; ou se nenhuma Data Inicial for especificada, a data na qual a issue foi incluída na versão. O gráfico mostra o estado que a versão está em qualquer ponto do tempo, em relação às Stories totais e finalizadas (ou outra Estatística de Estimação a sua escolha). Assim, é possível ver como o escopo pode ter mudado, e como está sendo o progresso em direção à finalização do trabalho previsto.
- O gráfico mostra as seguintes previsões:
	- o a **Data de Lançamento Prevista** *(linha azul)* ou seja, a data que se pode esperar que todas as issues da sua versão sejam finalizadas, baseado na média de velocidade diária e na estimativa total do trabalho restante.
	- o a **Data de Lançamento Prevista (Otimista)** *(área sombreada à esquerda da linha azul)* ou seja, a data mais próxima que se pode esperar que a versão seja finalizada. (A data 'otimista' é calculada adicionando 10% à média de velocidade diária.)
	- o a **Data de Lançamento Prevista (Pessimista)** *(área sombreada à direita da linha azul)* ou seja, a última data que se pode esperar que a versão seja finalizada. (A data 'pessimista' é calculada subtraindo 10% à média de velocidade diária.)
- 10% do trabalho estimado para a versão terá que ser finalizado antes que as previsões possam ser calculadas.